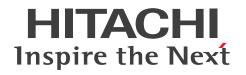

JP1 Version 13

**Network Management: Getting Started** 

3021-3-L31(E)

#### **Notices**

### ■ Relevant program products

JP1/Network Node Manager i (for Windows)

P-2942-82DL JP1/Network Node Manager i 13-00

P-2942-89DL JP1/Network Node Manager i Developer's Toolkit 13-00

JP1/SNMP System Observer (for Windows)

P-2942-8RDL JP1/SNMP System Observer 13-00

JP1/Network Node Manager i (for Linux)

P-8442-82DL JP1/Network Node Manager i 13-00

P-8442-89DL JP1/Network Node Manager i Developer's Toolkit 13-00

JP1/SNMP System Observer (for Linux)

P-8442-8RDL JP1/SNMP System Observer 13-00

#### ■ Trademarks

HITACHI, JP1 are either trademarks or registered trademarks of Hitachi, Ltd. in Japan and other countries.

Linux is the registered trademark of Linus Torvalds in the U.S. and other countries.

Microsoft is a trademark of the Microsoft group of companies.

Microsoft, Microsoft Edge are trademarks of the Microsoft group of companies.

Microsoft, Windows are trademarks of the Microsoft group of companies.

Microsoft, Windows Server are trademarks of the Microsoft group of companies.

Oracle, Java, and MySQL are registered trademarks of Oracle and/or its affiliates.

Red Hat is a registered trademark of Red Hat, Inc. in the United States and other countries.

Red Hat Enterprise Linux is a registered trademark of Red Hat, Inc. in the United States and other countries.

Other company and product names mentioned in this document may be the trademarks of their respective owners.

This product includes software developed by the Apache Software Foundation.

(http://www.apache.org)

This product includes software developed by the Indiana University Extreme! Lab.

(http://www.extreme.indiana.edu)

This product includes software developed by The Legion Of The Bouncy Castle.

(http://www.bouncycastle.org)

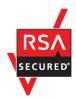

JP1/SNMP System Observer includes RSA BSAFE(R) Cryptographic software of EMC Corporation.

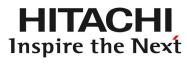

@Hitachi, Ltd.

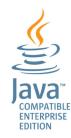

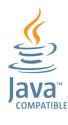

### ■ Microsoft product screen shots

Microsoft product screen shots reprinted with permission from Microsoft Corporation.

#### ■ Issued

Sep. 2023: 3021-3-L31(E)

### **■** Copyright

© Copyright 2009-2023 Micro Focus or one of its affiliates.

All Rights Reserved. Copyright (C) 2023, Hitachi, Ltd.

Copyright (C) 2023, Hitachi Solutions, Ltd.

This software and documentation are based in part on software and documentation under license from Micro Focus or one of its affiliates.

# Summary of amendments

# The following table lists changes in this manual (3021-3-L31(E)) and product changes related to this manual.

| Changes                                                                                                    | Location                                                              |
|----------------------------------------------------------------------------------------------------|-----------------------------------------------------------------------|
| Descriptions related to JP1/Network Element Manager were deleted.                                                                                                    | 1.1, 1.3, 1.3.2, 3.1.1                                                |
| Descriptions related to the following products were changed or deleted.  • JP1/Extensible SNMP Agent for Windows  • JP1/Extensible SNMP Agent  • JP1/SNMP System Observer - Agent for Process                          | 1.1, 1.2.1, 1.2.4, 1.3.5(3), 1.4.4(4), 2.1, 2.3, 2.3.2, 3.1.1(2), 4.3 |
| The following operating systems were added as supported operating systems for the Monitoring Manager.  • Linux 9.1  • Oracle Linux 9.1  The following supported operating systems were removed.  • Windows Server 2012 | 1.2.1                                                                 |
| <ul><li>CentOS</li><li>Linux 6.1</li><li>Oracle Linux 6.1</li></ul>                                                                                                    |                                                                       |
| The default values of the HTTP port and HTTPS port used by NNMi were changed.                                                                                                    | 1.2.1, 1.3.1                                                          |
| Following the end of support for the Internet Explorer web browser, the relevant descriptions were deleted.                                                                                                    | 1.2.1, 2.2.1                                                          |
| Descriptions related to the packages and library files required for the server to be used as the Monitoring Manager were changed.                                                                                      | 1.2.3                                                                 |

In addition to the above changes, minor editorial corrections were made.

### **Preface**

### ■ What you can do with JP1 network management products

Network management is essential for providing stable environments and services, but as networks continue to become larger and more complex each day, the workload of administrators also increases.

If you have encountered any of the problems shown below, take a look at your current system for network management and operation problems, and consider installing JP1 network management products. By doing so, you can efficiently monitor the status of the network to rapidly identify and solve failures.

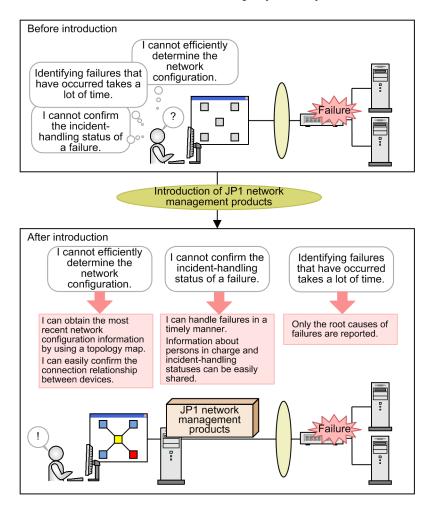

JP1 network management products provide various windows from which you can get an intuitive understanding of the configuration of networks and the statuses of resources, and provide support for the day-to-day tasks of network administrators.

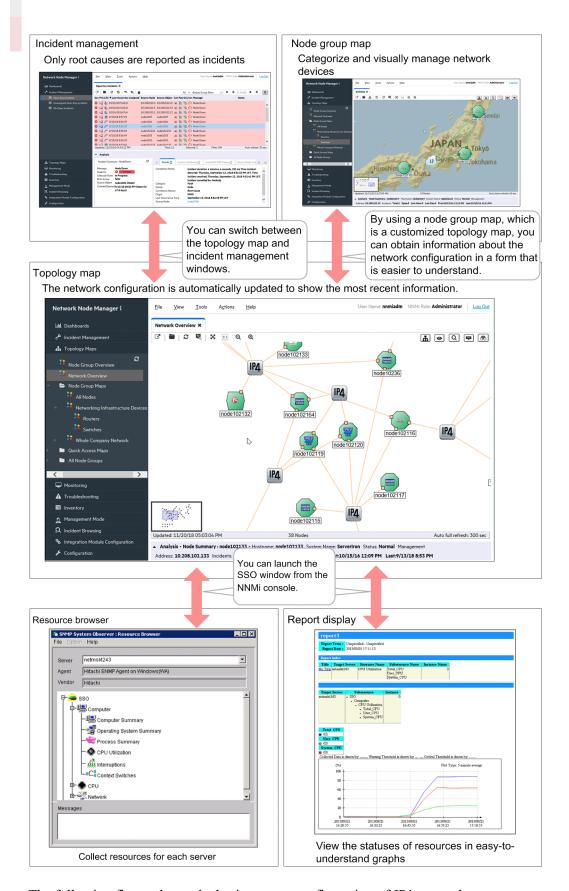

The following figure shows the basic system configuration of JP1 network management products.

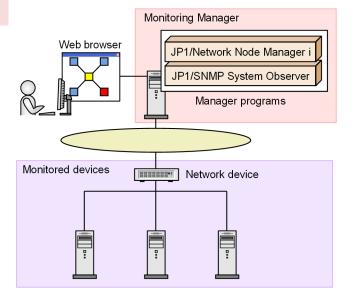

#### JP1/Network Node Manager i (hereinafter abbreviated to NNMi)

A manager program that uses industry-standard SNMP and that enables the management of network configurations and failures. You can use this program to automatically discover nodes in an IP network and to manage the network configuration. This program can also be used to detect network failures and issue warnings to the system administrator.

### JP1/SNMP System Observer (hereinafter abbreviated to SSO)

A manager program that collects information about resources on the network devices that support SNMP. By using this program, you can perform monitoring without differentiating between the vendors of network devices.

The following table describes the main functionalities of the manager programs:

| Product | Functionality                                               | Description                                                                                                    |  |
|---------|-------------------------------------------------------------|----------------------------------------------------------------------------------------------------|--|
| NNMi    | Node discovery                                              | Automatically discovers nodes according to defined rules.<br>Nodes can also be added manually.                                                                                                    |  |
|         | Discovery and display of topologies                         | Automatically discovers the Layer 2 topology (network configuration using physical connection lines) in addition to the Layer 3 topology (logical network configuration), and then displays them in a map. |  |
|         | Monitoring by using ICMP/<br>SNMP polling and SNMP<br>traps | Monitors the statuses of objects by using ICMP and SNMP polling, and monitors failures by using SNMP traps.                                                                                                |  |
|         | Root cause analysis                                         | Analyzes the root cause of a failure based on the Layer 2 and Layer 3 topologies that were discovered.                                                                                                    |  |
|         | Incident management                                         | Reports failures discovered through polling and SNMP traps as incidents.                                                                                                    |  |
|         | Automatic action                                            | Enables user-specified commands to be executed as automatic actions in response to certain incident statuses.                                                                                              |  |
| SSO     | Resource collection                                         | Monitors various system resources including network performance information (such as line usage).                                                                                                    |  |

### ■ What is explained in this manual

This manual describes the basic methods for configuring and operating JP1 network management products. The goal of this manual is to enable users who read this manual to perform day-to-day tasks for network management and to rapidly handle failures by using the JP1 network management products.

The operating procedures described in this manual are based on the system configuration and organizational structure shown in the following figure.

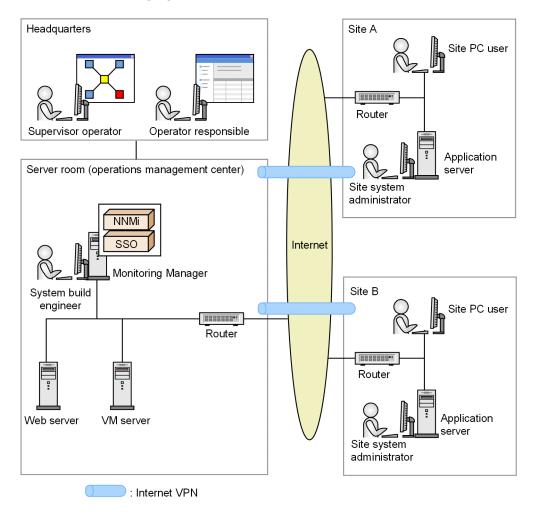

Setup procedure explained in this manual

- 1. The supervisor operator asks the system build engineer to set up an environment for the JP1 network management products.
- 2. The system build engineer prepares a server to be used as the Monitoring Manager and then sets up the Monitoring Manager environment.
- 3. The system build engineer configures the JP1 network management products.
- 4. After configuring the JP1 network management products, the system build engineer notifies the supervisor operator.
- 5. After receiving notification from the system build engineer, the supervisor operator registers an operator responsible as a user and starts operation using the JP1 network management products.

#### ■ How to read this manual

In addition to this manual, the JP1 network management product provides multiple manuals and Help resources. To learn more about advanced functionality and operations, read these manuals and Help resources as shown below according to your purpose.

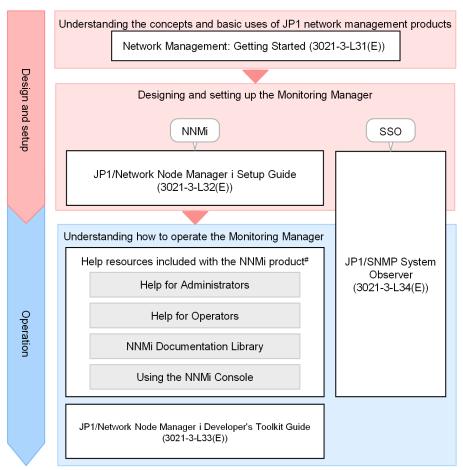

#: You can access the Help resources from the **Help** menu of the NNMi console

A reference to another manual is written as follows: For details about *something*, see *topic-title* in the *manual-name*. Using *topic-title* as a keyword, search for the relevant section in the target manual.

This manual assumes the use of the following environments:

For operations performed on the Monitoring Manager

Windows: Environment where Windows Server 2019 is used

Linux: Environment where Linux 8.1 (x64) is used

For operations performed from the Web browser

Environment where Microsoft Edge is used

Some windows in this manual might differ from the windows of your product because of improvements made without prior notice.

### **■** Conventions: Fonts and symbols

The following table explains the text formatting conventions used in this manual:

| Text formatting | Convention                                                                                                    |  |  |  |
|-----------------|----------------------------------------------------------------------------------------------------|--|--|--|
| Bold            | Bold characters indicate text in a window, other than the window title. Such text includes menus, menu options, buttons, radio box options, or explanatory labels. For example: |  |  |  |
|                 | • From the File menu, choose Open.                                                                                                    |  |  |  |
|                 | • Click the Cancel button.                                                                                                    |  |  |  |
|                 | • In the <b>Enter name</b> entry box, type your name.                                                                                                    |  |  |  |
| Italic          | Italic characters indicate a placeholder for some actual text to be provided by the user or system. For example:                                                                |  |  |  |
|                 | • Write the command as follows:                                                                                                    |  |  |  |
|                 | copy source-file target-file                                                                                                    |  |  |  |
|                 | • The following message appears:                                                                                                    |  |  |  |
|                 | A file was not found. (file = file-name)                                                                                                    |  |  |  |
|                 | Italic characters are also used for emphasis. For example:                                                                                                    |  |  |  |
|                 | • Do <i>not</i> delete the configuration file.                                                                                                    |  |  |  |
| Monospace       | Monospace characters indicate text that the user enters without change, or text (such as messages) output by the system. For example:                                           |  |  |  |
|                 | • At the prompt, enter dir.                                                                                                    |  |  |  |
|                 | • Use the send command to send mail.                                                                                                    |  |  |  |
|                 | • The following message is displayed:                                                                                                    |  |  |  |
|                 | The password is incorrect.                                                                                                    |  |  |  |

The following table explains the symbols used in this manual:

| Symbol | Convention                                                                                                    |
|--------|----------------------------------------------------------------------------------------------------|
| l      | In syntax explanations, a vertical bar separates multiple items, and has the meaning of OR. For example:                                   |
|        | A B C means A, or B, or C.                                                                                                    |
| { }    | In syntax explanations, curly brackets indicate that only one of the enclosed items is to be selected. For example:                        |
|        | $\{A \mid B \mid C\}$ means only one of A, or B, or C.                                                                                     |
| [ ]    | In syntax explanations, square brackets indicate that the enclosed item or items are optional. For example:                                |
|        | [A] means that you can specify A or nothing.                                                                                               |
|        | [B C] means that you can specify B, or C, or nothing.                                                                                      |
| •••    | In coding, an ellipsis () indicates that one or more lines of coding have been omitted.                                                    |
|        | In syntax explanations, an ellipsis indicates that the immediately preceding item can be repeated as many times as necessary. For example: |
|        | A, B, B, means that, after you specify A, B, you can specify B as many times as necessary.                                                 |

# Contents

| Notices 2  |                                                                       |
|------------|-----------------------------------------------------------------------|
| Summary of | f amendments 4                                                        |
| Preface 5  |                                                                       |
| 1          | Setting Up JP1 Network Management Products 13                         |
| 1.1        | General procedure for setting up JP1 network management products 14   |
| 1.2        | Preparation before installation 15                                    |
| 1.2.1      | Checking the server environment 15                                    |
| 1.2.1      | Checking the prerequisites of the Monitoring Manager (for Windows) 16 |
| 1.2.3      | Checking the prerequisites of the Monitoring Manager (for Windows) 18 |
| 1.2.4      | Storage location of the commands of each product 19                   |
| 1.3        | Setting up the Monitoring Manager (for Windows) 20                    |
| 1.3.1      | Installing NNMi (for Windows) 20                                      |
| 1.3.2      | Installing SSO (for Windows) 20                                       |
| 1.3.3      | Setting up NNMi (for Windows) 21                                      |
| 1.3.4      | Setting up SSO (for Windows) 22                                       |
| 1.3.5      | Setting up WebGUI of SSO (for Windows) 23                             |
| 1.4        | Setting up the Monitoring Manager (for Linux) 24                      |
| 1.4.1      | Installing NNMi (for Linux) 24                                        |
| 1.4.2      | Installing SSO (for Linux) 25                                         |
| 1.4.3      | Setting up NNMi (for Linux) 26                                        |
| 1.4.4      | Setting up SSO (for Linux) 26                                         |
| 1.4.5      | Setting up WebGUI of SSO (for Linux) 28                               |
|            |                                                                       |
| 2          | Configuring JP1 Network Management Products 29                        |
| 2.1        | General procedure for configuring JP1 network management products 30  |
| 2.2        | Configuring NNMi 31                                                   |
| 2.2.1      | Accessing NNMi 31                                                     |
| 2.2.2      | About the NNMi console 32                                             |
| 2.2.3      | Registering users 32                                                  |
| 2.2.4      | Configuring communication protocols 34                                |
| 2.2.5      | Performing network discovery 36                                       |
| 2.2.6      | Configuring node groups 42                                            |
| 2.2.7      | Configuring monitoring settings 46                                    |
| 2.2.8      | Configuring incidents 50                                              |
| 2.3        | Configuring SSO 57                                                    |
| 2.3.1      | Accessing SSO 57                                                      |

| 2.3.2    | Resource collection 58                                         |
|----------|----------------------------------------------------------------|
| 3        | Normal Operation by Using JP1 Network Management Products 63   |
| 3.1      | Network monitoring by using JP1 network management products 64 |
| 3.1.1    | Network monitoring types 64                                    |
| 3.1.2    | Polling 65                                                     |
| 3.1.3    | Starting network monitoring 66                                 |
| 3.1.4    | Monitoring resources 69                                        |
| 3.2      | Periodic maintenance of JP1 network management products 71     |
| 3.2.1    | Checking the NNMi operating status 71                          |
| 3.2.2    | Exporting or importing the NNMi settings 71                    |
| 3.2.3    | Backing up or restoring NNMi 72                                |
| 3.2.4    | Archiving or deleting NNMi incidents 72                        |
| 3.2.5    | Periodically deleting SSO collection data 73                   |
| 4        | Troubleshooting by Using JP1 Network Management Products 75    |
| 4.1      | Analyzing the root cause of a failure 76                       |
| 4.2      | Troubleshooting mechanism 78                                   |
| 4.3      | Troubleshooting a network failure 79                           |
| 4.3.1    | Handling a network device node that is going down 79           |
| Appendix | xes 82                                                         |
| Α        | Advanced Use 83                                                |
| В        | Version Changes 85                                             |
| B.1      | Changes in version 13-00 85                                    |
| B.2      | Changes in version 12-60 85                                    |
| B.3      | Changes in version 12-50 86                                    |
| B.4      | Changes in version 12-10 86                                    |
| B.5      | Changes in version 12-00 86                                    |
| B.6      | Changes in version 11-10 87                                    |
| С        | Reference Material for This Manual 88                          |
| C.1      | Related publications 88                                        |
| C.2      | Abbreviations for Microsoft product names 88                   |
| C.3      | Conventions: Abbreviations for product names 88                |
| C.4      | Conventions: Acronyms 89                                       |
| C.5      | Conventions: KB, MB, GB, and TB 90                             |
| Glossary | 91                                                             |

### Index 93

1

## **Setting Up JP1 Network Management Products**

This chapter describes how you (the system build engineer) install JP1 network management products and create an environment that monitors the network.

### 1.1 General procedure for setting up JP1 network management products

To set up JP1 network management products, the Monitoring Manager needs to be set up. The procedure for setting up the Monitoring Manager is different between Windows and Linux.

The following table shows the general procedure for setting up the Monitoring Manager.

| Task overview                     | Step | Task details                                       | Reference   |       |
|-----------------------------------|------|----------------------------------------------------|-------------|-------|
|                                   |      |                                                    | Window<br>s | Linux |
| Preparation before installation   | 1    | Check the server environment.                      | 1.3         | 2.1   |
|                                   | 2    | Check the prerequisites of the Monitoring Manager. | 1.2.2       | 1.2.3 |
| Setting up the Monitoring Manager | 3    | Install NNMi.                                      | 1.3.1       | 1.4.1 |
|                                   | 4    | Install SSO.                                       | 1.3.2       | 1.4.2 |
|                                   | 5    | Set up NNMi.                                       | 1.3.3       | 1.4.3 |
|                                   | 6    | Set up SSO.                                        | 1.3.4       | 1.4.4 |

<sup>1.</sup> Setting Up JP1 Network Management Products

### 1.2.1 Checking the server environment

Before installing JP1 network management products, check whether the server environment to be used for operation is appropriate.

### Before you begin

The following figure shows the system configuration that is assumed by this manual:

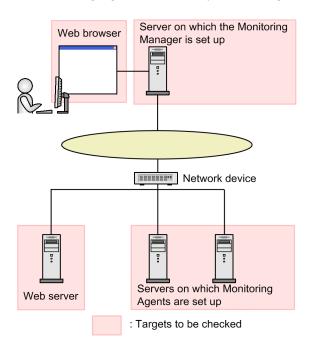

#### **Procedure**

- 1. Make sure that the specifications of the server on which the Monitoring Manager is to be set up satisfy the following conditions:
  - OS

For Windows: Windows Server 2016, Windows Server 2019, or Windows Server 2022

For Linux 7.1, Linux 8.1, Linux 9.1, Oracle Linux 7.1, Oracle Linux 8.1, Oracle Linux 9.1, or SUSE Linux 12

Note that this manual describes the setup procedure for Windows Server 2019 and Linux 8.1.

• Disk capacity:

For Windows: 14.5 GB or more For Linux: 14.0 GB or more

• Memory:

For Windows: 4.5 GB or more For Linux: 6.0 GB or more

2. Check the language settings of the server on which the Monitoring Manager is to be set up. For Windows, set the locale as follows:

<sup>1.</sup> Setting Up JP1 Network Management Products

- For a Japanese environment: Japanese
- For an English environment: English
- For a Chinese environment: Chinese

For Linux, set the locale as follows:

- For a Japanese environment: ja JP.UTF-8
- For an English environment: C
- For a Chinese environment: zh\_CN.utf8
- 3. Check the port number of the Web server.

The port number of the Web server is used during the installation of NNMi. The default HTTP port is 20480, and the default HTTPS port is 20481.

4. Make sure that the Web browser to be used satisfies the following conditions:

If the OS is Windows: Firefox ESR, Google Chrome or Microsoft Edge (Chromium version)

For details, see the Release Notes.

### **Next steps**

After making sure that there is no problem in the server environment, proceed to the next task of checking the prerequisites.

#### **Related topics**

- Topic Preinstallation Checklists in the JP1/Network Node Manager i Setup Guide.
- 1.2.2 Checking the prerequisites of the Monitoring Manager (for Windows)
- 1.2.3 Checking the prerequisites of the Monitoring Manager (for Linux)

### 1.2.2 Checking the prerequisites of the Monitoring Manager (for Windows)

If the Monitoring Manager is to run on Windows, check the settings below, and then start installing the JP1 network management products.

### Before you begin

For details about the prerequisites, see the topic *Preinstallation Checklists* in the *JP1/Network Node Manager i Setup Guide*.

#### **Procedure**

- Check the host name of the Monitoring Manager.
   The host name is used when setting the trap destination and during login.
- 2. Make sure that the port number to be used by the Monitoring Manager is not used.

If you execute netstat -an at the command prompt, you can check the currently used port numbers.

For details about the port numbers, see the topic *List of Ports Used by NNMi* in the *JP1/Network Node Manager i Setup Guide*. For details about SSO, see *Port Number Settings*.

<sup>1.</sup> Setting Up JP1 Network Management Products

3. Assign a static IP address to the Monitoring Manager.

You need to assign a static IP address, not a dynamic IP address by DHCP.

4. Check the installation folder of NNMi.

The installation folder of NNMi is used during its installation. The default folders are as follows:

- For the program: C:\Program Files (x86)\Hitachi\Cm2NNMi\
- For data: C:\ProgramData\Hitachi\Cm2NNMi\
- 5. Consider the NNMi system account password.

The NNMi system account is used to sign in to the NNMi console first.

Between 1 and 40 characters can be entered for the password.

Alphanumeric characters (A to Z, a to z, 0 to 9), and underscores ( ) can be used.

6. Check the installation folder of SSO.

The installation folder of SSO is used during its installation. The default folder is as follows:

- C:\Program Files\HITACHI\JP1SSO\
- 7. Disable the antivirus software.

Disable the antivirus software only during the installation of the JP1 network management products.

- 8. Set the SNMP Trap service, which is a Windows SNMP-related service, to **Disabled**.
- 9. If you monitor the Monitoring Manager by using SNMP, make sure the SNMP service is available.
- 10. Use Windows Firewall to make sure that access to the port number used by the Monitoring Manager is enabled. For details about access to the port number, see the topic *Firewall pass-through direction in the JP1/Network Node Manager i Setup Guide*.
- 11. Make sure that the values set for the environment variables TEMP and TMP are the same.

If the values of the environment variables TEMP and TMP differ, the installation of NNMi might fail. If the values differ, set the same value. Note that 500.0 MB of the %TEMP% folder is used during the installation.

- 12. Click **Administrative Tools**, **Remote Desktop Services**, and then **Remote Desktop Session Host Configuration**. Specify the Remote Desktop settings as follows:
  - Do not delete temporary folders on exit
  - Do not use temporary folders per session

#### **Next steps**

After you make sure that there is no problem in the prerequisite environment, proceed to the next task of setting up the Monitoring Manager.

#### Related topics

• 1.3 Setting up the Monitoring Manager (for Windows)

<sup>1.</sup> Setting Up JP1 Network Management Products

### 1.2.3 Checking the prerequisites of the Monitoring Manager (for Linux)

If the Monitoring Manager is to run on Linux, check the settings below, and then start installing the JP1 network management products.

### Before you begin

For details about the prerequisites, see the topic *Preinstallation Checklists* in the *JP1/Network Node Manager i Setup Guide*.

#### **Procedure**

1. Check the host name of the Monitoring Manager.

The host name is used for setting the trap destination and during login.

2. Make sure that the port number to be used by the Monitoring Manager is not used.

If you execute netstat -an at the command prompt, you can check the currently used port numbers.

For details about the port numbers, see the topic *List of Ports Used by NNMi* in the *JP1/Network Node Manager i Setup Guide*.

3. Assign a static IP address to the Monitoring Manager.

You need to assign a static IP address, not a dynamic IP address by DHCP.

4. Disable the antivirus software.

Disable the antivirus software only during the installation of the JP1 network management products.

5. Make sure that the required packages are installed:

The required packages differ depending on the type or version of the OS. For details, see the *Release Notes*.

6. Open the /etc/sysctl.conf file, and set the kernel parameters.

Add the following entries to the /etc/sysctl.conf file:

```
# NNM settings for embedded database
kernel.shmmax = 68719476736
kernel.shmall = 68719476736
# NNM settings for UDP receive and send buffer sizes
net.core.rmem_max = 8388608
net.core.wmem_max = 2097152
```

In the entries above, the shared memory (kernel.shmmax, kernel.shmall) is set to 64.0 GB, the UDP receive buffer (net.core.rmem\_max) is set to 8.0 MB, and the UDP send buffer (net.core.wmem\_max) is set to 2.0 MB.

### Next steps

After you make sure that there is no problem in the prerequisite environment, proceed to the next task of setting up the Monitoring Manager.

### Related topics

• 1.4 Setting up the Monitoring Manager (for Linux)

<sup>1.</sup> Setting Up JP1 Network Management Products

### 1.2.4 Storage location of the commands of each product

The following shows the storage location of the commands of each product:

Storage location of the NNMi commands

- For Windows installation-folder-of-NNMi\bin\
- For Linux /opt/OV/bin/

Storage location of the SSO commands

- For Windows installation-folder-of-SSO\bin\
- For Linux /opt/CM2/SSO/bin/

<sup>1.</sup> Setting Up JP1 Network Management Products

### 1.3 Setting up the Monitoring Manager (for Windows)

You need to install and set up NNMi and SSO to set up the Monitoring Manager in a Windows environment.

### 1.3.1 Installing NNMi (for Windows)

If the Monitoring Manager is to run on Windows, use the Hitachi Integrated installer and follow the wizard to install NNMi.

#### **Procedure**

- 1. As a user with Administrators permissions, log in to the server on which the Monitoring Manager is to be set up, and then insert the distribution media.
- 2. Select JP1/Network Node Manager i.

A window to confirm the NNMi setting values appears.

3. Specify the port number of the Web server, and then press the **Enter** key.

If you press the **Enter** key without entering a value, the default value is specified. The default value of the http port is 20480, and the default value of the https port is 20481.

4. Specify the installation folder of NNMi.

If you press the **Enter** key without entering a value, the default value is specified. The default value is as follows:

- For the program: C:\Program Files (x86)\Hitachi\Cm2NNMi\
- For data: C:\ProgramData\Hitachi\Cm2NNMi\

The NNMi settings file, database, and log file are stored in the installation folder for data.

5. Enter yes, and then press the **Enter** key.

The installation of NNMi starts. After a while, you will be prompted to set the system account password.

6. Set the system account password.

Follow the instructions on the screen to set a password.

To set it after installation, enter \quit.

After the configuration is complete, press Enter to close the command prompt.

### **Next steps**

Next, install SSO.

#### **Related topics**

• 1.3.2 Installing SSO (for Windows)

### 1.3.2 Installing SSO (for Windows)

If the Monitoring Manager is to run on Windows, use the Hitachi Integrated installer and follow the wizard to install SSO.

1. Setting Up JP1 Network Management Products

#### **Procedure**

- 1. As a user with Administrators permissions, log in to the server on which the Monitoring Manager is to be set up, and then insert the distribution media.
- 2. Select JP1/SNMP System Observer.
- 3. Install SSO by following the installer instructions.

### **Next steps**

Next, set up NNMi.

#### **Related topics**

• 1.3.3 Setting up NNMi (for Windows)

### 1.3.3 Setting up NNMi (for Windows)

If you skip setting the system account password during installation, stop the NNMi service and set the system account. To register other members, first log in to the NNMi console, and then register users.

### Before you begin

If the command prompt was opened before the installation and remains open, close it, and then open it again.

#### **Procedure**

- 1. Steps a. and b. are performed only if you skip setting the system account password during installation.
  - a. In the command prompt, execute ovstop -c to stop the NNMi service.

The NNMi service stops. Immediately after the installation, the NNMi service is stopped.

 $b.\ Execute\ {\tt nnmchangesyspw.ovpl}\ to\ set\ the\ password.$ 

Enter y, and then specify the password by following the message.

- 2. Execute ovstart -c to start NNMi.
- 3. Execute ovstatus -c to check the NNMi status.

If all statuses are in the running status, there is no problem.

### **Next steps**

Next, set up SSO.

#### **Related topics**

- 1.2.4 Storage location of the commands of each product
- 2.2.3 Registering users
- 1.3.4 Setting up SSO (for Windows)

<sup>1.</sup> Setting Up JP1 Network Management Products

### 1.3.4 Setting up SSO (for Windows)

If the Monitoring Manager is to run on Windows, set the community name and the SSO definition information to set up SSO.

### (1) Adding information about the connection from SSO to NNMi

Execute the ssonnmsetup command of SSO to set the connection information for linking with NNMi.

#### **Procedure**

1. Execute the following command:

```
ssonnmsetup -add -user user-name -password password -port port-number -ssl Specify the user name and password of the system account. For port-number, specify the port number of the Web server. Specify the -ssl option only if HTTPS is used for communication.
```

#### **Related topics**

- 1.2.4 Storage location of the commands of each product
- 1.3.3 Setting up NNMi (for Windows)
- 1.2.1 Checking the server environment

### (2) Setting the SSO definition information for NNMi

Execute a command to set the SSO definition information for NNMi.

#### **Procedure**

1. Execute the nnmconfigimport.ovpl command of NNMi to set the incident definition.

```
\verb|nnmconfigimport.ovpl-u| \textit{user-name} - p \textit{password} - f \textit{installation-folder-of-SSO} \backslash \texttt{locident} / \texttt{ssoincident.def} |
```

Specify the user name and password of the system account.

If an APM instance that does not use TCP communication for event notification is used to monitor processes or services, the following incident definition must also be set:

```
\label{lem:configure} \begin{tabular}{ll} nnmconfigure for the configuration of the configuration of the configu
```

2. Execute the nnmconfigimport.ovpl command of NNMi to set the URL action definition.

Specify the user name and password of the system account.

3. Execute the ssoauth command of SSO to register a user in SSO.

```
ssoauth -add -user user-name -password password
```

Set the user name and password that are used for logging in from the SSO console.

- 4. Execute the ssostart command of SSO to start SSO.
- 5. Execute the ssostatus command of SSO to check the SSO status.

If all statuses are in the running status, there is no problem.

<sup>1.</sup> Setting Up JP1 Network Management Products

#### **Related topics**

• 1.2.4 Storage location of the commands of each product

### (3) Setting the community name

The community name is a password for accessing the MIB object by using the SNMP protocol. To collect resources, you need to match the get community names of the Monitoring Agent and the Monitoring Manager.

#### **Procedure**

- 1. Open the SNMP definition file (installation-folder-of-SSO\conf\ssosnmp.conf).
- 2. Edit the SNMP definition file.
- 3. Execute the ssoapcom command as follows to load the definition file again:

```
ssoapcom -r
```

4. Execute the ssocollectd command as follows to load the definition file again:

```
ssocollcetd -r
```

### **Next steps**

You have now successfully completed the setup of the Monitoring Manager. Make sure that the setup of the Monitoring Agent at each site is complete. If the setup of the Monitoring Agent at each site is complete, proceed to the next task of setting up the JP1 network management products.

#### **Related topics**

- 1.2.4 Storage location of the commands of each product
- 1.3.3 Setting up NNMi (for Windows)
- 2. Configuring JP1 Network Management Products

### 1.3.5 Setting up WebGUI of SSO (for Windows)

Set up WebGUI of SSO on Windows where you use SSO Console.

Do the following by an user with Administrators permissions.

#### **Procedure**

 $1. \ Copy \ {\tt ssogui\_fileset.zip} \ file \ to \ the \ Windows \ and \ extract \ the \ zip \ file.$ 

```
File location:
```

```
installation-folder-of-SSO\webgui\ssogui fileset.zip
```

2. Execute the following command included in the extracted folder at command prompt. <code>extracted-path\SSOGUI\bin\webguisetup.bat extracted-path\SSOGUI</code>

### 1.4 Setting up the Monitoring Manager (for Linux)

Install and set up NNMi and SSO to set up the Monitoring Manager in a Linux environment.

### 1.4.1 Installing NNMi (for Linux)

If the Monitoring Manager is to run on Linux, use the Hitachi Integrated installer and follow the wizard to install NNMi.

#### **Procedure**

- 1. As a user with root permissions, log in to the server on which the Monitoring Manager is to be set up.
- 2. For the environment variable LC ALL, LANG, set the following locale:
  - For a Japanese environment
     # LC\_ALL=ja\_JP.utf8
     # export LC\_ALL
     # LANG=ja\_JP.utf8
     # export LANG
     or
     # LC\_ALL=ja\_JP.UTF-8
     # export LC\_ALL
     # LANG=ja\_JP.UTF-8
     # export LANG
  - For an English environment

```
# LC_ALL=C
# export LC_ALL
# LANG=C
# export LANG
or
# LC_ALL=en_US.utf8
# export LC_ALL
# LANG=en_US.utf8
# export LANG
or
# LC_ALL=en_US.UTF-8
# export LC_ALL
```

• For a Chinese environment

# LANG=en US.UTF-8

# export LANG

```
# LC_ALL=zh_CN.utf8
# export LC_ALL
# LANG=zh_CN.utf8
# export LANG
```

<sup>1.</sup> Setting Up JP1 Network Management Products

- 3. Insert the distribution media of NNMi, and then execute the following command:

  /mount-directory-name-of-the-provided-media/X64LIN/setup /mount-directory-name-of-the-provided-media
- 4. In the initial window of Hitachi PP Installer, enter I.
- 5. Select JP1/Network Node Manager i, and then enter I.
  A message confirming that you want to continue the installation appears.
- 6. Enter Y.
- 7. Enter information by following the installer instructions.

If you press the **Enter** key without entering a value, the default value is specified.

NNMi is installed in the following folders:

- For the program: /opt/OV/
- For data: /var/opt/OV/

After a while, you will be prompted to enter the password for the system account. To set it after installation, enter \quit.

### **Next steps**

Next, install SSO.

#### Related topics

• 1.4.2 Installing SSO (for Linux)

### 1.4.2 Installing SSO (for Linux)

If the Monitoring Manager is to run on Linux, use the Hitachi Integrated installer and follow the wizard to install SSO.

#### **Procedure**

- 1. As a user with root permissions, log in to the server on which the Monitoring Manager is to be set up, and then insert the distribution media.
- 2. Execute the following command:

 $/mount-directory-name-of-the-provided-media/{\tt X64LIN/setup}/mount-directory-name-of-the-provided-media/{\tt X64LIN/setup}/mou$ 

- 3. In the initial window of Hitachi PP Installer, enter I.
- 4. Select JP1/SNMP System Observer, and then enter I.

A message confirming that you want to continue the installation appears.

5. Enter Y.

SSO is installed.

<sup>1.</sup> Setting Up JP1 Network Management Products

### **Next steps**

Next, set up NNMi.

#### **Related topics**

1.4.3 Setting up NNMi (for Linux)

### 1.4.3 Setting up NNMi (for Linux)

If the Monitoring Manager is to run on Linux, set the system account to set up NNMi.

### (1) Setting up the system account

If you skipped setting the System account password during installation, set the NNMi system account. The procedure for setting up the account is the same as that for Windows.

After setting the system account, set up SSO.

#### Related topics

- 1.2.4 Storage location of the commands of each product
- 1.3.3 Setting up NNMi (for Windows)
- 1.4.4 Setting up SSO (for Linux)

### 1.4.4 Setting up SSO (for Linux)

If the Monitoring Manager is to run on Linux, set the language environment and the definition information to set up SSO.

### (1) Setting the language environment

After the installation of SSO is complete, you need to add the language setting to the /etc/rc.d/init.d/sso file.

### **Procedure**

- 1. Open the /etc/rc.d/init.d/sso file.
- 2. Add the following two lines immediately after the line ./etc/rc.d/init.d/functions.
  - For a Japanese environment LANG=ja\_JP.UTF-8 export LANG
  - For an English environment LANG=C export LANG
  - For a Chinese environment LANG=zh CN.utf8

<sup>1.</sup> Setting Up JP1 Network Management Products

3. Overwrite the /etc/rc.d/init.d/sso file. Now, the language environment is set.

### (2) Adding information about the connection from SSO to NNMi

Set the connection information for linking with NNMi. The procedure for setting the information is the same as that for Windows.

### **Related topics**

• (1) Adding information about the connection from SSO to NNMi

### (3) Setting the SSO definition information for NNMi

Execute a command to set the SSO definition information for NNMi.

#### **Procedure**

1. Execute the nnmconfigimport.ovpl command of NNMi to set the incident definition.

```
nnmconfigimport.ovpl -u user-name -p password -f /etc/opt/CM2/SSO/incident/
ssoincident.def
```

Specify the user name and password of the system account.

If an APM instance that does not use TCP communication for event notification is used to monitor processes or services, the following incident definition must also be set:

```
nnmconfigimport.ovpl -u user-name -p password -f installation-folder-of-SSO \incident \apmtrap.def
```

2. Execute the nnmconfigimport.ovpl command of NNMi to set the URL action definition.

```
nnmconfigimport.ovpl -u user-name -p password -f /etc/opt/CM2/SSO/urlaction/ssourlaction.def
```

Specify the user name and password of the system account.

3. Execute the ssoauth command of SSO to register a user in SSO.

```
ssoauth -add -user user-name -password password
```

Set the user name and password that are used for logging in from the SSO console.

- 4. Execute the ssostart command of SSO to start SSO.
- 5. Execute the ssostatus command of SSO to check the SSO status.

If all statuses are in the running status, there is no problem.

#### **Related topics**

• 1.2.4 Storage location of the commands of each product

<sup>1.</sup> Setting Up JP1 Network Management Products

### (4) Setting the community name

The community name is a password for accessing the MIB object by using the SNMP protocol. To collect resources, you need to match the get community names of the Monitoring Agent and the Monitoring Manager.

#### **Procedure**

- 1. Open the SNMP definition file (/etc/opt/CM2/SSO/conf/ssosnmp.conf).
- 2. Edit the SNMP definition file.
- 3. Execute the ssoapcom command as follows to load the definition file again:

```
ssoapcom -r
```

4. Execute the ssocollectd command as follows to load the definition file again:

```
ssocollcetd -r
```

### **Next steps**

After setting the community name, make sure that the setup of the Monitoring Agent at each site is complete. If the setup of the Monitoring Agent at each site is complete, proceed to the task of setting up the JP1 network management products.

### Related topics

- 1.2.4 Storage location of the commands of each product
- (2) Setting the SSO definition information for NNMi
- 2. Configuring JP1 Network Management Products

### 1.4.5 Setting up WebGUI of SSO (for Linux)

Set up WebGUI of SSO on Windows where you use SSO Console.

Do the following by an user with Administrators permissions.

#### **Procedure**

1. Copy ssogui\_fileset.zip file to the Windows and extract the zip file.

```
File location:
```

```
/etc/opt/CM2/SSO/webgui/ssogui fileset.zip
```

2. Execute the following command included in the extracted folder at command prompt. <code>extracted-path\SSOGUI\bin\webguisetup.bat extracted-path\SSOGUI</code> 2

## **Configuring JP1 Network Management Products**

This chapter describes how you (the system build engineer) access NNMi or SSO to start network management.

# 2.1 General procedure for configuring JP1 network management products

The following table shows the general procedure for configuring JP1 network management products.

| Task overview    | Ste<br>p | Task details                       | Referen<br>ce |
|------------------|----------|------------------------------------|---------------|
| Configuring NNMi | 1        | Access NNMi.                       | 2.2.1         |
|                  | 2        | Register users.                    | 2.2.3         |
|                  | 3        | Configure communication protocols. | 2.2.4         |
|                  | 4        | Discover a network.                | 2.2.5         |
|                  | 5        | Configure node groups.             | 2.2.6         |
|                  | 6        | Configure monitoring.              | 2.2.7         |
|                  | 7        | Configure incidents.               | 2.2.8         |
| Configuring SSO  | 8        | Access SSO.                        | 2.3.1         |
|                  | 9        | Configure resource collection.     | 2.3.2         |

### 2.2 Configuring NNMi

### 2.2.1 Accessing NNMi

In the following procedure, from the Web browser, you access NNMi and start setup.

### Before you begin

Configure the following Web browser settings:

- Allow pop-up windows to open (disable the pop-up blocker).
- Enable active scripting, and allow cookies to be saved.

#### **Procedure**

1. From the Web browser, access NNMi.

URL: http://host-name:port-number/nnm/

- *host-name*: Specify the host name (FQDN) of the server on which you installed NNMi. You can also specify the IP address.
- port-number: Specify the port number of the Web server specified during installation of NNMi.

The NNMi Sign in window is displayed.

2. Enter the user name and password.

Sign in by using the system account.

User name: system

Password: Password for the system account

3. Click Sign in.

The NNMi console is displayed.

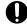

### **Important**

The user name of the system account is fixed to system. The system account is used for initial settings and maintenance work. We recommend not using this account during normal operations because the password for the account can be changed by using a command.

### **Next steps**

You have now successfully signed in to NNMi. In the next section, you will learn basic operations while configuring NNMi.

#### Related topics

- 1.3.3 Setting up NNMi (for Windows)
- 1.4.3 Setting up NNMi (for Linux)
- 2.1 General procedure for configuring JP1 network management products

### 2.2.2 About the NNMi console

If you access NNMi, the NNMi console is displayed. Use the NNMi console to become familiar with basic operations. You can use the console as you like because the settings are not changed until you click [5] (Save), [7] (Save and

Close), or  $\hat{}$  (Delete).

From the NNMi console, you can use icons to view information and specify definitions. Place the cursor on an icon to display a description of the icon.

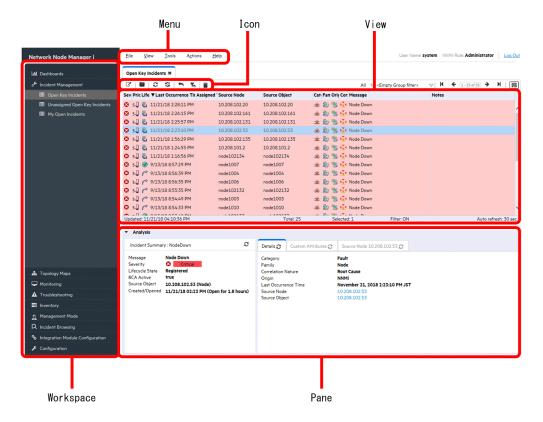

Clicking the **Help** menu displays the topic related to the window on which you are performing operations. From this topic, you can immediately check what you want to know about setup items, such as the number and type of specifiable characters.

### 2.2.3 Registering users

Create user accounts for the system administrator and supervisor operator to register users. First create a user account for the system administrator, and sign in again as that user. Then, create a user account for the supervisor operator.

#### **Procedure**

1. In the Configuration workspace, select Security and then Security Wizard.

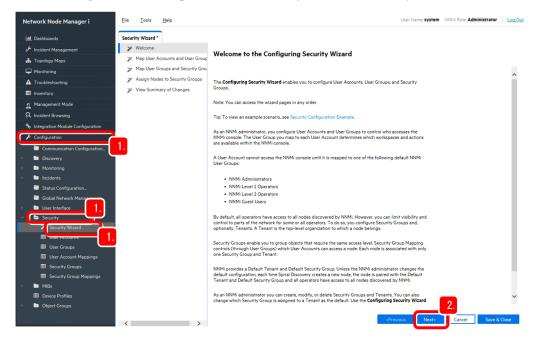

- 2. Read the description under **Welcome to the Configuration Security Wizard**, and then click **Next** at the bottom of the window.
- 3. In the User Accounts field, click \* (Create User Account).

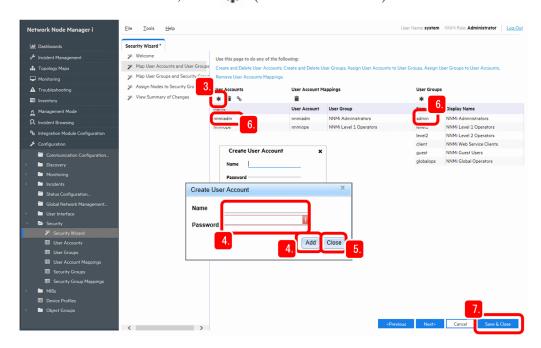

4. Enter the values in Name and Password, and then click Add.

The user account is created.

Example:

System administrator Name: nnmiadm, password: password

 ${\bf Supervisor\ operator\ Name:\ nnmiope,\ password:\ password}$ 

- 5. After adding the user, click **Close**.
- 6. Select the user account that you created, and then click the user group to which you want to assign the user.

Example:

nnmiadm: System administrator
nnmiope: Supervisor operator

- 7. Click Save & Close.
- 8. In the confirmation dialog box, click **OK**.

The user account is configured.

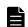

#### **Note**

What to do if you forgot the password:

For details about how to reset the password for a user account, see the topic *Change user name and password of Configure user accounts* in the *Help for Administer*.

To reset the password for the system account, use the nnmchangesyspw.ovpl command. If you want to change the password for a user account, you can change the password for the current user by clicking the **File** menu and then **Change Password**.

### **Next steps**

You have now successfully registered users. In the **Configuration** workspace, select **Security**, and then **User Account Mappings**, to make sure that the created user accounts are displayed.

#### **Related topics**

- 1.3.3 Setting up NNMi (for Windows)
- 1.4.3 Setting up NNMi (for Linux)
- 2.2.4 Configuring communication protocols

### 2.2.4 Configuring communication protocols

NNMi uses SNMP and ICMP (ping) to discover and monitor devices, and receives SNMP traps (notifications of problems).

### Before you begin

Devices are classified into SNMP devices that respond to SNMP and non-SNMP devices that do not respond to SNMP.

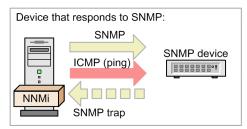

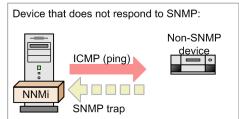

In the following procedure, you can configure the behavior of communication protocols SNMP and ICMP (ping) that NNMi uses to discover and monitor networks. In the procedure, the settings below are used as an example. Change the setting values as necessary.

- Settings for the timeout and the number of retries for SNMP and ICMP: Default (do not change)
- SNMP Minimum Security Level: Default (do not change)
- Read Community Strings: public

#### **Procedure**

- 1. In the Configuration workspace, select Communication Configuration.
- 2. In the **Default SNMPv1/v2 Community Strings** tab, click **\*** (New).

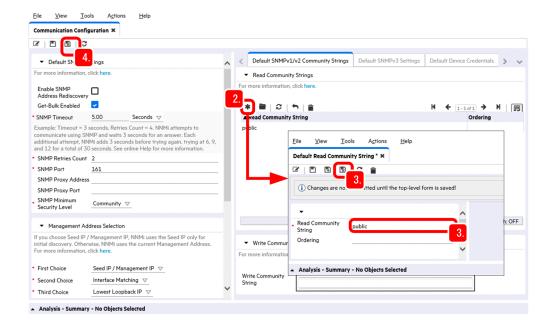

3. Enter the value in **Read Community Strings**, and then click [Save and Close).

Example: Read Community Strings: public

If a network to be monitored uses multiple community strings, repeat steps 2 and 3 to specify those community strings. NNMi checks the community strings configured in the network in parallel, and uses the appropriate value.

4. In the Communication Configuration view, make sure that the configured settings are displayed, and then click

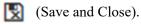

The configured settings are saved.

### **Next steps**

You have now successfully configured the communication protocols. Next, you will perform network discovery in the network to be monitored.

#### **Related topics**

• 2.2.5 Performing network discovery

### 2.2.5 Performing network discovery

NNMi collects information from devices on a network, and obtains the details of individual devices and the network configuration (topology).

### (1) About network discovery

NNMi discovers details of the entire network by collecting via SNMP, ARP cache information of each device and information about adjacent devices recognized by a protocol such as LLDP.

The following description uses an example of network discovery using an ARP cache.

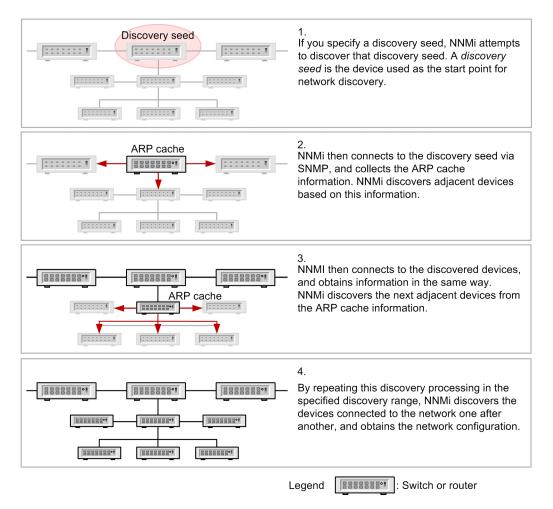

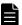

### Note

NNMi can perform network discovery by using a ping sweep. The ping sweep method monitors a specified range of IP addresses by using ICMP (ping), and discovers devices that return a response. This method can be used to promptly discover devices in the specified network range, but it places a load on the

network. Use a ping sweep that matches your operations. We recommend that you limit the target range when using a ping sweep.

## (2) Layer 2 and Layer 3 topologies

NNMi can recognize and display the network topology (the network configuration) by using not only a Layer 3 topology but also a Layer 2 topology. By recognizing a Layer 2 topology (physical connection lines), you can analyze the causes of network problems in more detail.

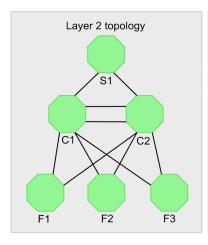

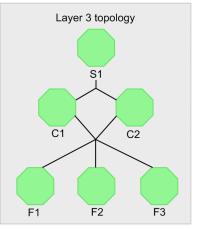

#### Layer 2 topology

This topology displays a network configuration by using physical connection lines.

To check the connection lines between switches and terminals at the ends of a network, use a Layer 2 topology. By using it together with a Layer 3 topology, you can intuitively check the situation when a failure occurs, and understand the range affected by the failure.

#### Layer 3 topology

This topology displays a logical network configuration by using IP addresses.

To check the logical configuration of a core network, use a Layer 3 topology.

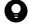

#### Tip

Layer 2 and Layer 3 are the terms that are used in the OSI seven-layer model.

- Layer 2 (data link layer): Controls data transfer between physical links by using MAC addresses.
- Layer 3 (network layer): Controls selection of routes in a network by using IP addresses.

For IP network communications or when configuring NNMi, you specify destinations by using IP addresses, and generally you do not need to be conscious of physical connections. NNMi recognizes physical connection lines, the Layer 2 topology, by collecting and analyzing MIB information about adjacent devices.

The following figure provides an example of displaying a Layer 2 topology when a failure occurs in the switch (S1) to which NNMi is connected to, and NNMi cannot communicate with the network beyond the switch.

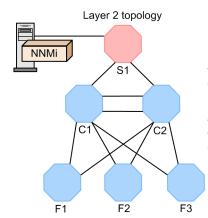

If you attempt to determine the failure by using connections through IP addresses (Layer 3 topology) only, it will be determined that network failures occurred over a wide range because communication is unavailable for many devices. However, by recognizing physical connection lines provided by the Layer 2 topology map, you can determine the switch where the failure occurred, and determine the devices where communication is unavailable because of that failure.

## (3) Specifying how to perform network discovery

You can discover network devices connected to the monitored network. Before you start network discovery, the system administrator needs to complete configuration of the Monitoring Agent.

## Before you begin

To perform network discovery, you can use a method that performs network discovery automatically, or a method that performs network discovery of explicitly specified items. You can also use these methods in combination. The following table describes these methods, and gives examples of operations.

| Discovery method                        | Description                                                                                               | Example of operation                                                                                                    |
|-----------------------------------------|----------------------------------------------------------------------------------------------------|----------------------------------------------------------------------------------------------------|
| Automatic discovery                     | In this method, NNMi automatically discovers devices according to the auto-discovery rules you specified. | <ul> <li>You want to automatically discover the changes in a network.</li> <li>There are many devices connected to a large-scale network.</li> </ul> |
| Discovery of explicitly specified items | In this method, you explicitly specify a device as a discovery seed.                                      | <ul> <li>You want to strictly specify the targets to be managed.</li> <li>The network configuration is fixed.</li> </ul>                             |

The following procedure describes how to discover explicitly specified items.

#### **Procedure**

1. In the Configuration workspace, click Discovery and Seeds, and then click \* (New).

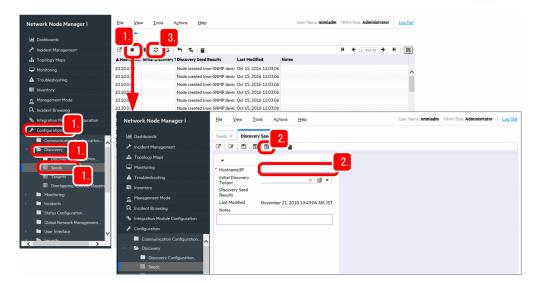

2. Enter the IP address of the discovery seed in **Hostname/IP**, and click **[N]** (Save and Close).

The discovery processing immediately starts for the specified discovery seed.

For the device to be set as a discovery seed, specify a router that supports SNMP and has much information about adjacent devices.

3. Click (Refresh).

Make sure that the specified discovery seed has been created.

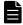

#### **Note**

You can also use the nnmloadseeds.ovpl command as shown below to register discovery seeds in a batch operation.

To directly specify seeds:

Example: nnmloadseeds.ovpl -n 192.168.8.82 192.168.100.24

To specify a list of seeds:

Example: nnmloadseeds.ovpl -f c:\jp1\seeds.txt

Example of describing a seed file:

192.168.8.82 # node1 192.168.100.24 # node2

For details about the nnmloadseeds.ovpl command, see the topic displayed by selecting the Help menu, NNMi Documentation Library, Reference Pages, and then nnmloadseeds.ovpl.

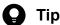

If you want to perform network discovery automatically, in the Configuration workspace, select Discovery Configuration and then Auto-Discovery Rules. Also, when specifying IP Ranges, if you specify the IP addresses that you do not want to discover and set the range type to **Ignored by rule**, the IP addresses are excluded from discovery.

Use the operation of selecting **Discovery Configuration** and then **Excluded IP Addresses** only when excluding specific IP addresses from the discovered nodes. If you use this operation to specify nodes to be excluded from monitoring, the IP addresses might disappear while the nodes still remain. Use the method appropriate for your usage.

For details about automatic discovery, see the topic *Setting up auto-discovery rules* in the *JP1/Network Node Manager i Setup Guide*.

#### **Related topics**

• 1.2.4 Storage location of the commands of each product

## (4) Checking the discovered network and devices

You can view a discovered network by using a topology map. Immediately after you configure the discovery settings, you can view the process of node discovery.

#### **Procedure**

1. Click the **Topology Maps** workspace and then **Network Overview**. In the **Network Overview** view, check the network status.

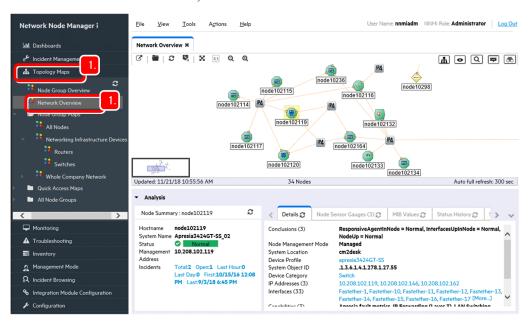

2. Click the **Inventory** workspace and then **Nodes**.

Make sure that the devices that you specified as discovery targets are discovered and registered correctly. If the specified devices are displayed, the network discovery has been performed successfully.

Check Device Category and Device Profile to check what devices have been discovered.

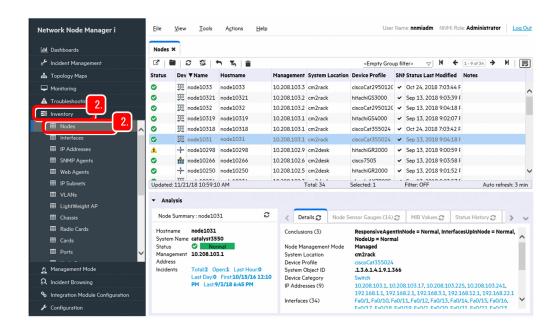

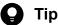

If a node in a cluster system is included in the monitored targets, specify the logical IP address as an excluded IP address so that it is not monitored. If you do not configure this setting, a problem occurs if the node is deleted or the status of a different node is applied when the logical IP address is moved. For details, see the Release Notes.

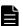

#### Note

If a node that does not need to be monitored is discovered, you can either delete the node from the monitored targets or exclude it from the monitored targets.

To delete the node from the monitored targets:

In the **Topology Maps** workspace, select **Network Overview** and then the icon for the node that you want to delete. Note that if the node is specified as a discovery seed, the node is not removed from the list displayed in the Seeds view even if you delete it. Delete the discovery seed.

To exclude the node from the monitored targets:

In the Inventory workspace, select Nodes and then the target node. Select Actions, Management Mode, and Note Managed. Use this method if you do not want to delete the node from a map, or want to temporarily exclude the node from monitoring.

#### Related topics

(5) Deleting the discovery seeds for which discovery is complete

# (5) Deleting the discovery seeds for which discovery is complete

After the network discovery is complete, delete the discovery seeds.

#### **Procedure**

1. In the Configuration workspace, click Discovery and then Seeds.

- Select all discovery seeds, and then click (Delete).
   To select multiple rows, click the rows while pressing the Ctrl key.
- 3. Verify that the discovery seeds have been deleted.

#### **Next steps**

You have now successfully performed network discovery. In the next section, you will configure node groups.

#### **Related topics**

• 2.2.6 Configuring node groups

## 2.2.6 Configuring node groups

By defining node groups, you can configure monitoring settings and perform filtering for each node group. You can also display any of the defined node groups as the initial screen of the NNMi console.

## (1) About node groups

A *node group* is a collection of discovered network devices that are put into a group in a hierarchy, based on conditions such as IP address or device type. NNMi provides, as standard, node groups for which appropriate settings are configured for each of basic categories, such as Windows or routers. You can classify a node group into six hierarchies by defining child node groups.

You can also create a map (a node group map) that displays discovered network devices by dividing them into categories. By creating and using a node group map, you can understand the network configuration from a more focused viewpoint than by using a topology map. You can find the location in which a problem occurred more easily, and check the details immediately.

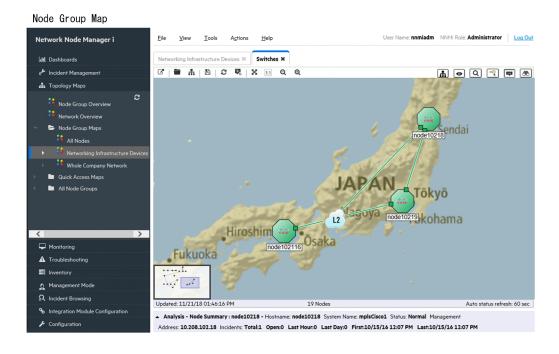

You can freely configure the background image of a node group map by using an image file. By customizing the display method to suit your purpose by, for example, setting the floor layout image, you can manage networks more effectively.

How to use the Important Nodes node group

In NNMi, the *Important Nodes* node group is configured as standard. You can register important servers and network devices to the Important Nodes node group.

If no reply is received from a registered important node, a NodeDown incident is issued for the device. If you have particular nodes for which you want incidents reported whenever those nodes do not respond, even when they are not the root cause of a failure, register the nodes as Important Nodes.

An incident is also issued when child node groups are put into a hierarchy and configured in the Important Nodes node group or a node that is included in another node group is added to the Important Nodes group.

## (2) Configuring a node group

By configuring a node group, you can freely group discovered nodes regardless of the network configuration. The following procedure describes how to specify the attribute values to configure a node group.

#### **Procedure**

1. In the Configuration workspace, click Object Groups and then Node Groups.

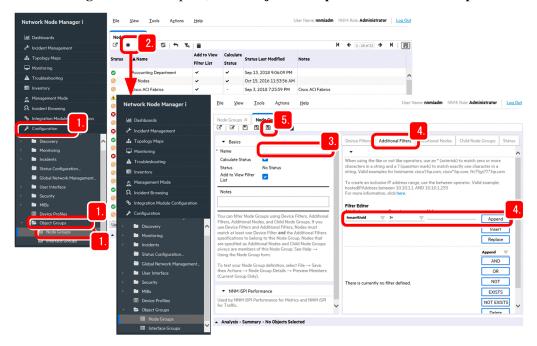

- 2. Click \* (New).
- 3. Specify the name of the node group in **Name**.

Example: Name: System division

If you select the **Add to View Filter List** check box, the name of the node group to be created is displayed in the **Nodes** view, and in the **Empty Group filter** of the **Incidents** view.

4. In the **Additional Filters** tab, specify the conditions for nodes to be added to the node group.

Select the values in the **Attribute** and **Operator** fields, and enter a value in **Value**, and then click **Append**.

Example: Attribute: hostedIPAddress, Operator: between, Value: 10.208.102.2 to 10.208.102.254

The specified conditional expression is added to Filter String. To delete a conditional expression, select it, and then click Delete.

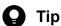

You can specify the range of IP addresses, device category, and installation location as grouping conditions. You can also specify flexible conditions by using SQL operators (such as between, in, and like). A node group can have a maximum of six hierarchical levels. You can use a node group as follows:

- To define a node group map: Select Node Group Maps.
- To adjust the monitoring method for each node group: Select Monitoring Configuration and then **Node Settings.**
- To monitor performance for each node group: Select Monitoring, Custom Poller Configuration, and Custom Poller Policy.
- 5. Click (Save and Close).

The **Node Groups** view closes, and the node group is created.

6. Select and right-click the row of the created node group, and then click **Node Group Details** and **Show Members** (Include Child Groups).

Make sure that the nodes that you specified as targets are included in the node group.

7. Right-click the desired node group, and select **Maps** and then **Node Group Maps**. The node group is displayed in a map format.

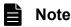

NNMi provides various grouping conditions other than those that are set by using operators. The following table describes the tabs used to set grouping conditions, and provides examples of operations.

| Tab for configuring the settings | Setup item                                                           | Example of operation                                                                                                    |
|----------------------------------|----------------------------------------------------------------------|----------------------------------------------------------------------------------------------------|
| Device Filters                   | Device     Category     Device     Vendor and others                 | <ul> <li>Perform monitoring according to the importance of devices.</li> <li>Set an appropriate monitoring method for each model.</li> <li>Understand the situation immediately by reducing conditions so that, for example, only routers are displayed.</li> </ul> |
| Additional Filters               | hostedIPA ddress (IP address)     sysLocatio n (location) and others | Set monitoring conditions and filter the displayed items for each installation location or organization.                                                                                                    |
| Additional Nodes                 | Node<br>Hostname                                                     | <ul> <li>Set particularly important nodes individually.</li> <li>Set the nodes for which it is difficult to specify conditions.</li> </ul>                                                                                                    |
| Child Node Groups                | Child Node<br>Group<br>(Set in the<br>hierarchy<br>order)            | Put node groups into a hierarchy for each workplace or region                                                                                                    |

## (3) Configuring a node group map

By configuring a node group map, you can specify an image for the background image. You can also display the created node group map in the list of map names under the **Topology Maps** workspace.

#### **Procedure**

1. In the Configuration workspace, click Object Groups and then Node Groups.

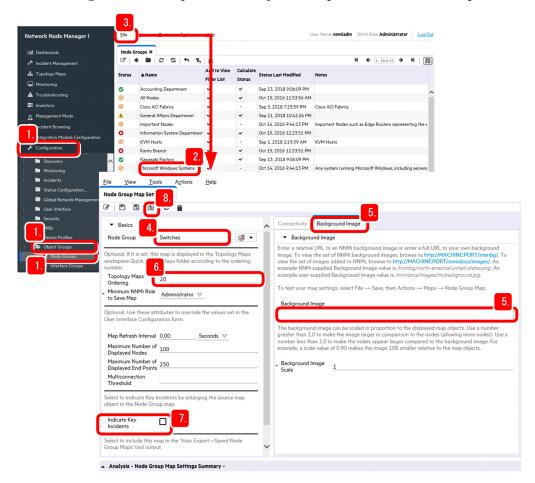

- 2. Select the node group whose map you want to configure, right-click it to display the menu, and then click **Maps** and **Node Group Maps**.
- 3. From the File menu, click Open Node Group Map Settings.
- 4. From the Node Group pull-down menu, select the node group whose map you want to configure.
- 5. In the **Background Image** tab, specify the background image for the map in **Background Image**.

Enter the value in **Background Image** as follows:

Example: /nnmdocs/images/image-file-name

You can specify a .gif, .png, or .jpg file that can be displayed in the Web browser. Store the image file in the following folder for the Monitoring Manager:

- For Windows installation-data-folder\shared\nnm\www\htdocs\images
- For Linux

#### 6. Specify a value in **Topology Maps Ordering**.

By specifying the value, you can configure the created node group to be displayed in **Quick Access Maps** under the **Topology Maps** workspace. The created node group is displayed after you complete the setting and sign in to NNMi again.

#### 7. Select the **Indicate Key Incidents** check box.

If you select the check box, the icons in the map are enlarged if a key incident occurs, and you can easily find the location where the problem occurred.

- 9. Adjust the icon positions, and then click [A] (Save Map).

The icon positions are saved.

## **Next steps**

You have now successfully configured the node group map. In the next section, configure monitoring definitions.

#### Related topics

• 2.2.7 Configuring monitoring settings

## 2.2.7 Configuring monitoring settings

NNMi periodically monitors devices discovered by network discovery.

# (1) About monitoring

Monitoring is a process to periodically monitor whether nodes on a discovered network work properly. NNMi monitors target devices by using SNMP or ICMP (ping). By default, monitoring is performed at five-minute intervals to check the status of the targets.

The following table describes the relationship between the settings for communication, discovery, and monitoring, and communication protocols SNMP and ICMP (ping).

| Target of configuration                                                                                                   | Description                                                                                                    | Location for configuring the setting                                        | Setup<br>item     | Default value |
|----------------------------------------------------------------------------------------------------|----------------------------------------------------------------------------------------------------|-----------------------------------------------------------------------------|-------------------|---------------|
| Protocol behavior                                                                                                    | Configure the timeout and retry count per                                                                                                    | Select the Configuration workspace and                                      | SNMP              | Five minutes  |
| communication for SNMP or ICMP (ping). Communications for discovery and monitoring are performed based on these settings. |                                                                                                    | then Communication Configuration.                                           | ICMP (ping)       | (two retries) |
| Behavior during<br>network discovery                                                                                      | Configure the setting so that rediscovery is performed on a daily basis because generally the configuration of a network is not changed frequently. | Select the Configuration workspace, Discovery, and Discovery Configuration. | Sweep<br>Interval | One day       |

| Target of configuration                  | Description                                                                                                    | Location for configuring the setting                                                | Setup<br>item                | Default value |
|------------------------------------------|----------------------------------------------------------------------------------------------------|-------------------------------------------------------------------------------------|------------------------------|---------------|
| Behavior during<br>network<br>monitoring | Configure the setting so that monitoring is performed in a short cycle to immediately discover a failure. However, configure the setting so that polling is performed in minutes to keep a proper monitoring load. | Select the Configuration workspace,<br>Monitoring, and Monitoring<br>Configuration. | Fault<br>Polling<br>Interval | Five minutes  |

Items that can be monitored by NNMi are displayed in the **Inventory** view. The following figure shows the correspondence between the items monitored by NNMi and a device.

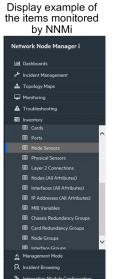

Nodes: The most severe outstanding result is applied to the status.

Port ← VLAN and VLAN port └ Interface

SNMP agent └ IP address

Interfaces, SNMP Agents, Cards, Node Sensors, and Physical Sensors are monitored via SNMP. IP Addresses are monitored via ICMP (ping). Other items are pieces of information used to manage the configuration, and grouped information.

Power Supply

CPU and memory

Node sensors:

# (2) Viewing monitoring definitions and checking the monitoring method

: Physical sensors

NNMi provides monitoring definitions as standard to help you immediately start monitoring. Therefore, you do not need to change the settings unless you want to customize the monitoring method or polling interval. In the following procedure, you will view the standard monitoring definitions, and check the monitoring method.

#### **Procedure**

1. In the Configuration workspace, select Monitoring and then Monitoring Configuration.

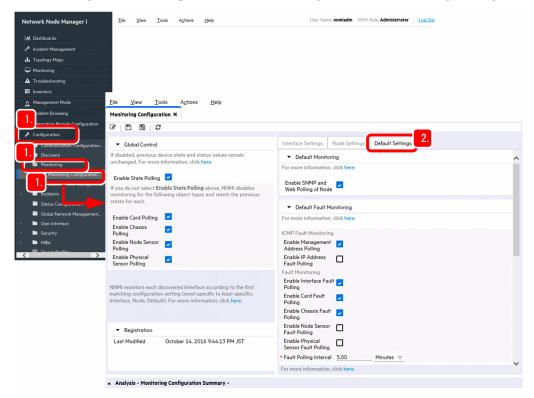

2. Select the **Default Settings** tab.

The default monitoring settings are displayed.

Check the settings such as the targets to be monitored and the number of minutes set for the monitoring interval.

- 3. Select the **Interface Settings** tab or the **Node Settings** tab to view the monitoring definitions.
  - In the Node Settings tab, the following definitions are specified:
    - Routers
    - Networking infrastructure devices
    - · Microsoft Windows systems
    - Non-SNMP devices

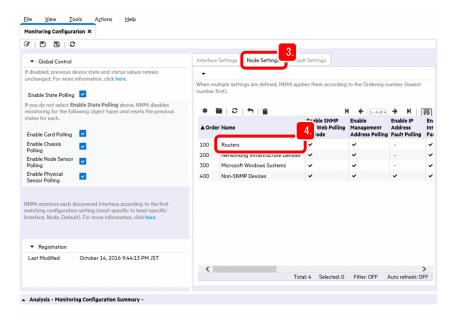

4. Double-click a monitoring definition item.

Monitoring definitions for the item are displayed.

An appropriate monitoring method is defined for each node type. Check and compare the difference in monitoring targets and monitoring interval among the methods.

## **Next steps**

You have now successfully checked the default monitoring definitions. In the next section, you will configure incidents.

## **Related topics**

- (3) Items configured in monitoring definitions
- 2.2.8 Configuring incidents

# (3) Items configured in monitoring definitions

NNMi provides, as standard, appropriate monitoring definitions as the settings for monitoring networks. Monitoring definitions define the type and cycle of polling performed during monitoring. By using these monitoring definitions, you can start network monitoring in an appropriate method immediately after installing NNMi.

You can configure the monitoring method in the **Monitoring Configuration** view. The following table describes the main monitoring definition items that can be defined.

| Location for configuring the setting      | Monitoring definition item | Description                                                                                                    |
|-------------------------------------------|----------------------------|----------------------------------------------------------------------------------------------------|
| Global Control field Enable State Polling |                            | Selecting this item monitors the operating status of SNMP agents, interfaces, and IP addresses.  • SNMP agents: Monitored via SNMP  • Interfaces: Monitored via SNMP  • IP addresses: Monitored via ICMP (ping). |
|                                           | Enable Card Polling#       | Selecting this item monitors the status of cards via SNMP.                                                                                                    |
|                                           | Enable Chassis Polling#    | Selecting this item monitors the status of the chassis via SNMP.                                                                                                    |

| Location for configuring the setting | Monitoring definition item                           | Description                                                                                                    |
|--------------------------------------|------------------------------------------------------|----------------------------------------------------------------------------------------------------|
| Global Control field                 | Enable Physical Sensor<br>Polling <sup>#</sup>       | Selecting this item monitors the status of physical sensors via SNMP.                                                                                                    |
| Default Settings tab                 | Enable Management Address<br>Polling                 | Selecting this item monitors the IP addresses that are classified as management addresses via ICMP (ping).  A management address is used by NNMi to communicate with the SNMP agent in its node.                                                                          |
|                                      | Enable IP Address Fault<br>Polling                   | Selecting this item monitors IP addresses via ICMP (ping).                                                                                                    |
|                                      | Enable Interface Fault Polling                       | Selecting this item monitors the status of interfaces via SNMP.                                                                                                    |
|                                      | Enable Card Fault Polling#                           | Selecting this item monitors the status of cards via SNMP.                                                                                                    |
|                                      | Enable Chassis Fault Polling#                        | Selecting this item monitors the status of the chassis via SNMP.                                                                                                    |
|                                      | Enable Physical Sensor Fault<br>Polling <sup>#</sup> | Selecting this item monitors the status of physical sensors via SNMP.                                                                                                    |
|                                      | Fault Polling Interval                               | Specify the interval for status monitoring.                                                                                                    |
| Node Settings tab                    | Networking Infrastructure<br>Devices                 | Core devices in the network are monitored. Not only SNMP devices but also components (fans, power supplies, etc.) are configured as targets to be monitored.                                                                                                    |
|                                      | Non-SNMP Devices                                     | Devices that do not respond to SNMP are automatically managed as non-SNMP devices. They are configured to be monitored via ICMP (ping), and therefore their active status can be monitored. If a non-SNMP device becomes able to respond to SNMP, it is managed via SNMP. |

<sup>#:</sup> Cards, chassis, and physical sensors can be monitored only in specific models supported by NNMi.

# 2.2.8 Configuring incidents

NNMi analyzes problems discovered during monitoring and SNMP traps by using the functionality for resolving root causes, and if the root cause is identified, NNMi reports the cause as an incident.

# (1) About incidents

An incident is network-related information with high importance that needs to be reported to the administrator. NNMi monitors a network, detects events that have occurred, analyzes them by using the functionality for analyzing root causes, and then reports only the incidents that the administrator needs to know about.

An incident is reported as a result of root cause analysis performed based on the information obtained through network monitoring via SNMP and ICMP (ping) and from problem reports by SNMP traps.

#### **Management Event** incidents

NNMi analyzes a problem discovered through continuous network monitoring, and reports the root cause as an incident.

#### **SNMP Trap** incidents

If a report indicating the occurrence of a problem is received as an SNMP trap from a monitored target, the problem is reported as an incident.

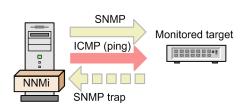

NNMi provides, as standard, definitions for approximately 150 types of incidents, including **Management Event** incidents and **SNMP Trap** incidents, which are configured as incident definitions corresponding to this network monitoring. These incident definitions correspond to various events, and therefore you can use them without change for operation.

For example, the information below is configured in the **Management Event** incidents as incidents that occur when a node goes down. The functionality for analyzing root causes analyzes the status, and reports the appropriate one from the incidents.

- NodeDown (The node is down.)
- NodeOrConnectionDown (The node or connection is down.)

As one of the operation methods, you can include a node in the Important Nodes node group. Monitor a NodeDown incident that is issued if an important node does not respond.

#### Examples of issued incidents

The table below provides examples of incidents that are generated when the node of a network device is down and stopped. The functionality for analyzing root causes reports only the root cause events as incidents.

To minimize the impact of a failure during the operation of a network, NNMi provides the following approaches to appropriately handle all incidents without omission.

| Functionality                        | Description                                                                                                    | Reference |
|--------------------------------------|----------------------------------------------------------------------------------------------------|-----------|
| Automatic action for incidents       | You can configure the setting so that actions are automatically performed according to the lifecycle state of incidents.                                                       | 2.2.8(4)  |
| Failure monitoring through incidents | If an incident is generated, it is reported and displayed on the NNMi console. You can check the details by switching the windows between Topology Maps and Incident Browsing. | 3.1       |
| Incident lifecycle management        | NNMi manages the progress of handling of an incident by lifecycle states.                                                                                                    | 4.2       |

You need to configure incidents in order to use the above functionality.

#### **Related topics**

- 2.2.6 Configuring node groups
- (4) Configuring automatic actions for an incident
- 3.1 Network monitoring by using JP1 network management products
- 4.2 Troubleshooting mechanism

## (2) Checking the details of incident settings

The JP1 network management products provide pre-configured standard incident settings usable for operations. In the following procedure, you will view the incident settings provided as standard, and check the basic items.

#### **Procedure**

1. In the Configuration workspace, click Incidents and then SNMP Trap Configurations or Management Event Configurations.

To check the incidents caused by SNMP traps, select **SNMP Trap Configurations**. To check the incidents detected by NNMi network monitoring, select **Management Event Configurations**.

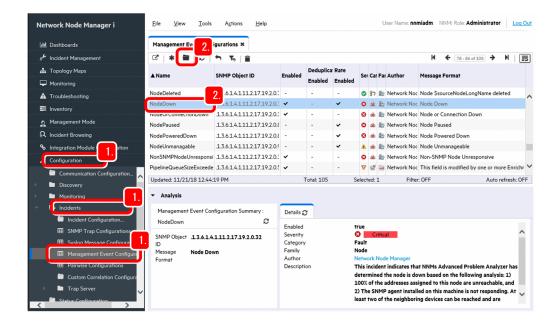

2. Click the row of the incident that you want to check, and then click **(Open)**.

The details of the incident configurations are displayed. As examples, check the following **Management Event** incidents that are generated when a node goes down.

- NodeDown (The node is down.)
- NodeOrConnectionDown (The node or connection is down.)

The meaning of the incident is displayed in **Description**.

#### Result

Check the details of incidents to deepen your understanding. If necessary, configure the incident for an SNMP trap, and set up automatic actions for the incident.

# (3) Configuring SNMP trap incidents

Some network devices might provide SNMP trap definitions as an extended MIB file to report the occurrence of a failure by using an SNMP trap. NNMi provides many incident definitions for SNMP traps as standard, but you can also load a vendor-specific extended MIB file for a device such as a network device, and configure incident definitions for SNMP traps that are unique for the device. General MIB files contain MIB definitions and SNMP trap definitions. For details about MIB files for each vendor, see the vendor's manual. Many MIBs have already been loaded during installation of NNMi. You can view a list of loaded MIBs by selecting the **Configuration** workspace, **MIBs**, and **Loaded MIBs**.

## Before you begin

To receive an SNMP trap, the following conditions must be met. If the conditions are not met, the trap is discarded.

- The incident that corresponds to the SNMP trap is configured. In addition, the **Enabled** check box is selected.
- The source node that issued the SNMP trap is discovered. In addition, the management mode of the node is set to **Managed**.

For details, see the topic *Manage SNMP Traps* in the *Help for Administer*. If you want to receive SNMP traps from a node that has not been discovered, see the topic *Manage unresolved incoming SNMP traps* in the *Help for Administer*.

#### **Procedure**

1. Execute the nnmloadmib.ovpl command of NNMi.

Example of specification: nnmloadmib.ovpl -load MIB-file-name

Executing this command loads the contents of the MIB file to NNMi. Specify the MIB file to be loaded for the -load option.

2. Execute the nnmincidentcfg.ovpl command of NNMi.

Example of specification: nnmincidentcfg.ovpl -loadTraps MIB-module-name

Executing this command creates the incident configuration from the MIB database of NNMi.

Specify the MIB module name defined in the MIB file for the -loadTraps option.

3. In the Configuration workspace, click Incidents and then SNMP Trap Configurations.

You can check the status of SNMP traps.

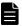

#### **Note**

You can also use the nnmtrapdump.ovpl command to check the status of SNMP traps.

#### Example:

nnmtrapdump.ovpl -source IP-address

Executing this command displays traps received from the IP address.

nnmtrapdump.ovpl -t

Executing this command continuously displays received traps. Use the command when you check the configuration.

For details, see the topic *SNMP Traps view* in the *Help for Operators*, and information displayed by clicking the **Help** menu, **NNMi Documentation Library**, **Reference Pages**, and **nnmtrapdump.ovpl**.

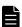

#### Note

To find the MIB module name, open the MIB file, and check the area around the top of the file. The name defined before DEFINITIONS ::= BEGIN is the MIB module name.

#### Example:

Example of a MIB module name

---- MIB Simple Sample

SAMPLE-MIB DEFINITIONS ::= BEGIN

In this example, the MIB module name is SAMPLE-MIB.

#### Related topics

• 1.2.4 Storage location of the commands of each product

## (4) Configuring automatic actions for an incident

If you configure automatic actions for an incident, you can execute a specified command under a specific lifecycle state.

#### Context

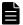

#### Note

By linking to JP1/IM, you can send an email when a failure occurs and use a signal light.

#### **Procedure**

1. In the Configuration workspace, click Incidents and then SNMP Trap Configurations or Management Event Configurations.

To configure automatic actions for incidents caused by SNMP traps, select **SNMP Trap Configurations**. To configure automatic actions for incidents detected by NNMi network monitoring, select **Management Event Configurations**.

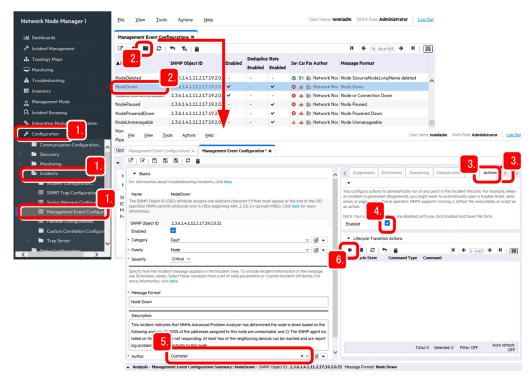

- 2. Click the row of the incident that you want to configure automatic actions, and then click (Open).
- 3. Switch the tab display by clicking , and if the **Actions** tab is displayed, click it.

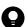

#### Tip

If you want to configure different automatic actions for each node, you can specify conditions for each node by configuring the settings from the following tabs:

- The Actions tab in the Interface Settings tab: You can specify conditions for each interface group.
- The Actions tab in the Node Settings tab: You can specify conditions for each node group.
- The **Actions** tab: The target is not limited.

The order of priority is the **Interface Settings** tab, the **Node Settings** tab, and the general **Actions** tab, from highest to lowest. Actions are performed only once because the action settings configured from a tab with a higher priority overwrite the settings configured from a tab with a lower priority. Therefore, for example, you can configure automatic actions for all nodes, and then different automatic actions for a specific node group.

For details, see the topic Configure Incidents in the Help for Administer.

#### 4. Select the **Enabled** check box.

If you omit this setting, automatic actions are not performed even if an incident occurs.

#### 5. Set Author to Customer.

The user needs to change the author to **Customer** before changing incident definitions.

- 6. Under Lifecycle Transition Actions on the Actions tab, click \* (New).
- 7. Select the timing for executing automatic actions in **Lifecycle State**.

Specify the setting as follows, depending on the timing you want to execute automatic actions:

- Registered: When a failure is detected and an incident is issued, an automatic action is executed.
- In Progress: When Lifecycle State becomes In Progress, such as when a person responsible for handling is assigned to an incident, or when an incident is investigated, an automatic action is executed.
- Completed: When handling of the failure is completed and Lifecycle State becomes Completed, an automatic action is executed.
- Closed: When NNMi detects that the failure has been solved and Lifecycle State becomes Closed, an automatic action is executed. For example, if you want a node to link with the report system when the node restarts after recovery, specify Closed.

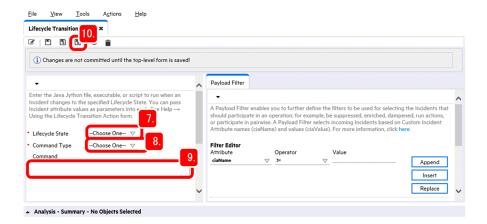

8. Select a command type in Command Type.

To specify the Jython command, select **Jython**. To specify an execution file or a batch file, select **ScriptOrExecutable**.

9. Enter a command in Command.

If the command type is **ScriptOrExecutable**, enter a command that can be executed on the OS, and for which necessary parameters are specified.

Example:

msg.exe Administrator "Incident \$name occurred at \$sourceNodeName."

For details about how to enter commands whose command type is Jython, see the topic Configure an action for an incident in the Help for Administer.

- 10. Click (Save and Close).
- 11. In the SNMP Trap Configurations view or Management Event Configurations view, click | \( \sqrt{\text{N}} \) (Save and Close).

The settings are saved.

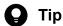

To check the execution status of automatic actions, click the Tools menu and then Incident Actions **Log.** You can also check the status by using the following log file:

- · For Windows NNMi-installation-data-folder\log\nnm\incidentActions.\*.\*.log
- For Linux /var/opt/OV/log/nnm/public/incidentActions.\*.\*.log

If you fail to select the Enabled check box of the action settings, automatic actions are not executed and the history is not output to the log file. If automatic actions are not performed, make sure that the **Enabled** check box is selected. For details, see the topic *Configure Incidents* in the *Help for Administer*.

## **Next steps**

You have now successfully configured automatic actions for incidents. In the next section, access and configure SSO.

#### Related topics

2.3 Configuring SSO

## 2.3 Configuring SSO

With SSO, you can check the detailed server and network device status by using the resource collection functionality.

## 2.3.1 Accessing SSO

In this procedure you log in to SSO, and start configuring SSO.

#### **Procedure**

1. From the Web browser, access SSO.

http://host-name:port-number/SSOConsole/

For host-name, enter the host name of the Monitoring Manager. The default port number is 20393.

2. Enter the user name and password.

For user-name and password, enter the values that you set in the SSO definition information.

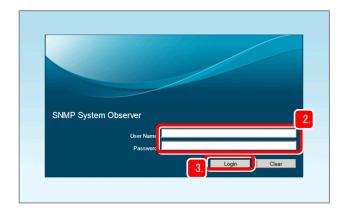

#### 3. Click Login.

The SSO console is displayed.

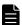

#### Note

You can also display the SSO console by selecting the Windows **Start** menu, **Programs and Features**, **SNMP System Observer**, and **SSO**.

#### **Next steps**

You have now successfully logged in to SSO. In the next section, configure the settings to collect resources by using SSO.

#### Related topics

- (2) Setting the SSO definition information for NNMi
- 2.3.2 Resource collection

#### 2.3.2 Resource collection

By using SSO, you can collect system resources. If you configure the time zone, interval, and period, you can collect resources at regular intervals, and view them.

## (1) About resource collection

Resource collection is a process for collecting system resources from the servers connected to a network and monitoring target resources that users arbitrarily configured.

With SSO, you can collect the user resources (resources that can be uniquely defined by a user) and system resources (performance information, statistical information, and operating information) of the network devices and various server products that are supported on the OS (Windows or Linux) and SNMP, and monitor the resources in real time. For example, you can perform monitoring by which an incident is issued when NIC interface utilization rate exceeds 90%. In addition to issuing incidents, any action can be executed automatically.

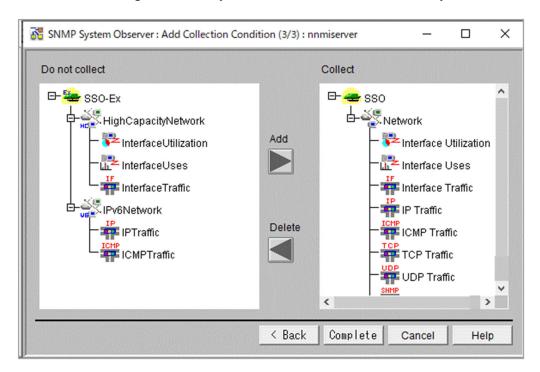

You can easily configure resources to be collected by selecting resources from those displayed in the GUI because resource candidates are registered in advance in SSO. You can also automate the operation because collection can be started and ended by using the command.

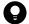

#### Tip

In the resource collection functionality of SSO, a substance of the source from which a resource is collected is defined as an *instance*, the smallest unit of resources that can be obtained from SNMP agents is defined as a *subresource*, and a group of multiple subresources is defined as a *resource*.

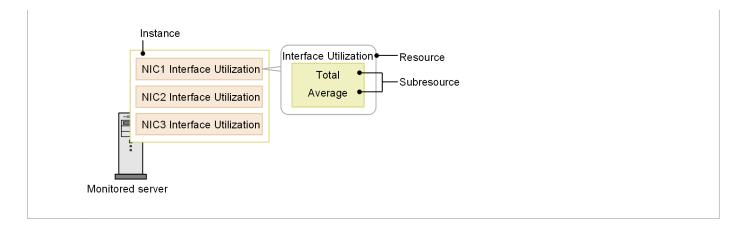

# Ė

#### Note

You can create a report for any period such as month or hour, by using collected resources. You can check the operating trend of servers and network devices by checking the reports, and can create system operation plans more easily. You can output reports in CSV or HTML format. You can output a report that best suits your purpose because you can select various graph formats.

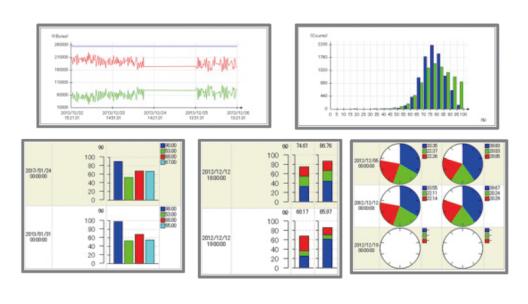

#### **Related topics**

• Topic Resource IDs in the manual JP1/SNMP System Observer

# (2) Starting resource collection

In this procedure, you configure the settings to collect resources by using SSO, and start resource collection.

#### **Procedure**

1. In the SSO console, click Resource Configuration.

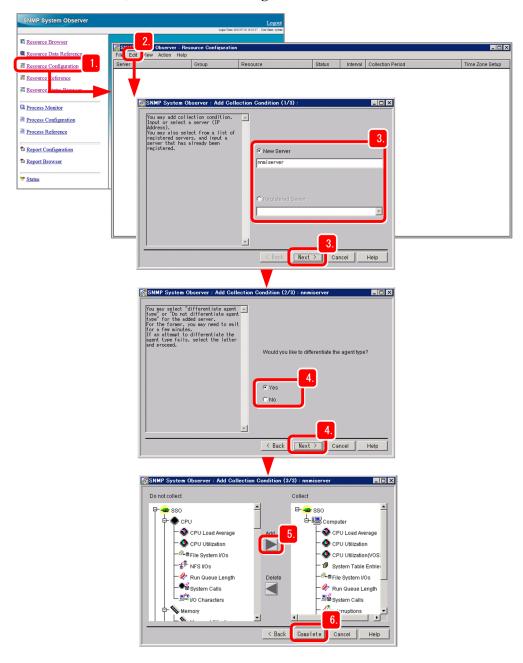

- 2. Click Edit and then Add Collection Condition.
- 3. Select a monitored server, and then click **Next**.

  Directly specify a monitoring object in **New Server**, or select a registered monitoring object in **Registered Server**.
- 4. Select whether to automatically determine the agent type of the monitored server, and then click Next.
  Resources that can be collected differ depending on the agent type. Selecting Yes in the Add Collection Condition (2/3) wizard displays only the resources that can be collected for the agent type in the Add Collection Condition (3/3) wizard.
- 5. From **Do not Collect**, select the resources that you want to collect, and then click **Add**. The selected resources are added to **Collect**.

#### 6. Click Complete.

Resources to be collected are configured.

7. Select the resource for which you want to set the collection conditions, and then click **Edit** and then **Change Collection Detail Condition**. Select the instance, subresource, and collection mode.

If you do not set the collection conditions, all instances are subject to collection. For the collection mode, you can set whether to save the collected data and whether to monitor thresholds. To monitor thresholds, you also need to set the thresholds and commands that are executed when the thresholds are exceeded.

#### 8. Click OK.

Resource collection conditions are configured.

9. Click Edit and then Set Collection Time Zone.

Configure the resource collection time zone if you want to collect resources in a fixed time zone every day.

10. Select the check box for the number in which you want to specify a time zone, and specify the start and stop times. For example, to collect resources during the period between 8:00 and 18:00, specify 08:00:00 for the start time, and 18:00:00 for the stop time.

#### 11. Click OK.

The resource collection time zone is configured.

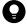

#### Tip

You can also configure collection intervals to suit your purpose. By configuring collection intervals, you can reduce the load on the system. To configure collection intervals, click **Edit** and then **Change Collection Interval**.

- To detect a sharp rise in the used amount or usage rate of resources, configure a short collection interval.
- To monitor the resource usage for a long period, configure a long collection interval.
- 12. From the Actions menu, click Start Collection.
- 13. Configure the period of time for collecting resources in **Start Collection** and **Stop Collection** fields, and then click **Start**.

Resource collection is started.

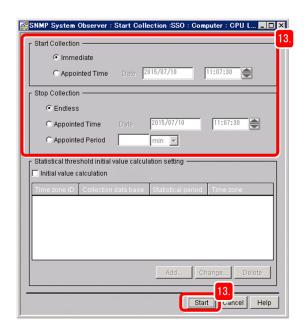

If you have configured the collection time zone, make sure that the time zone is within the period from the start to the stop of collection specified in the Start Collection window.

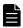

#### **Note**

- To manually stop resource collection, from the Resource Configuration window, select the resource that you want to stop collecting, and then from the **Actions** menu, click **Stop Collection**.
- To check the status of resource collection, check the collection status in the Resource Configuration window. The current collection status is displayed by **Deferred**, **Collecting**, **Completed**, etc.

#### Result

Now resource collection has successfully started. You can start monitoring resources, such as by viewing collected resources and outputting the resources to a report.

#### Related topics

- Topic Register Application window in the manual JP1/SNMP System Observer
- Topic Remote Command window in the manual JP1/SNMP System Observer
- 3.1.4 Monitoring resources

# 3

# Normal Operation by Using JP1 Network Management Products

After you start periodic monitoring of the network by using JP1 network management products, you can view the map windows or collected resources to get an understanding of the status of the entire network and start monitoring the network. In addition, to ensure continuous network management, periodically perform maintenance work.

## 3.1 Network monitoring by using JP1 network management products

## 3.1.1 Network monitoring types

There are several ways to monitor the network by using JP1 network management products. This subsection describes how to perform operations based on the map windows and how to check the resources.

# (1) Monitoring by using topology maps (NNMi)

In NNMi, network configuration diagrams (topology maps) are automatically created based on the discovered network devices. For this reason, you can visually determine the status of the network immediately after starting operation.

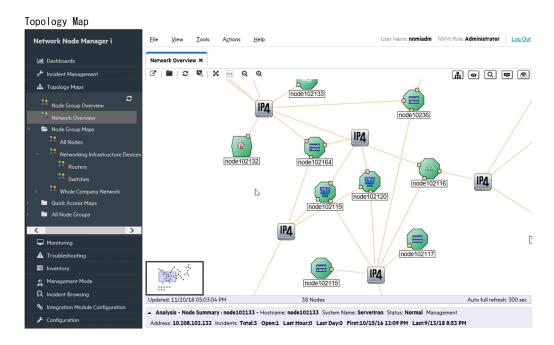

From the topology map, you can distinguish, based on the shape of the icon, the type of the network device, such as a router or computer. In addition, based on the color of the icon, you can determine the status of the network device, such as whether a failure has occurred. You can view not only the Layer 3 topology of the network, but also the Layer 2 topology. This enables you to intuitively check the status when a failure occurs and to understand the affected range.

#### Related topics

• 3.1.3 Starting network monitoring

## (2) Resource monitoring (SSO)

With SSO, you can collect information about user resources (resources that can be uniquely defined by a user) and system resources (performance information, statistics, and operational information) of network devices and various server products that support SNMP and the OS (Windows or Linux), and monitor those resources in real time. For example, you can monitor an incident that was issued when the NIC interface utilization rate exceeds 90%.

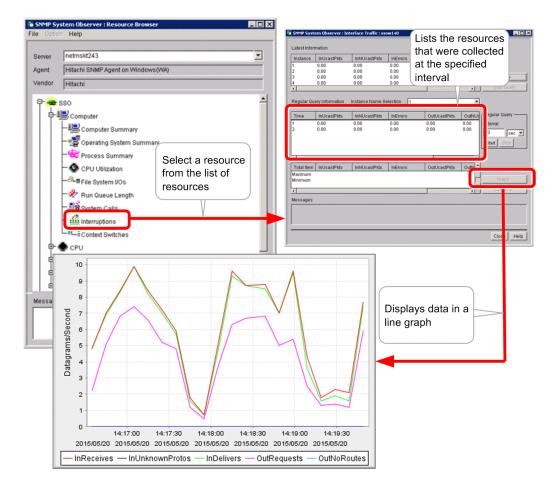

In addition to issuing an incident, you can also specify that an action is to be automatically executed.

#### Related topics

• 3.1.4 Monitoring resources

## 3.1.2 Polling

Polling is using SNMP and ICMP (pings) to periodically discover and monitor network devices. NNMi monitors the discovered network devices by performing polling based on the SNMP and ICMP protocols. NNMi monitors not only the statuses of network devices but also the statuses of the components (such as fans, power supplies, and voltages) of those devices. This enables a wide range of failure monitoring.

If you set an interval (in seconds, minutes, hours, or days), polling can be performed automatically and periodically. You can also perform polling manually when you want to perform polling immediately, for example, immediately after resolving a failure. You can set different polling conditions for multiple ranges, such as for each network device or for each node group. This enables you to change the interval of polling depending on the severity of each monitoring target.

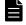

#### **Note**

There are two types of polling:

Polling for discovery

• Polling for monitoring

The above two types of polling are referred to by the following names according to the purpose or situation:

Polling for discovery

- Discovery polling (polling performed immediately by selecting the **Actions** menu, **Polling**, and then **Configuration Poll**)
- Rediscovery polling (periodic polling to rediscover discovered nodes to check whether the configuration has changed)
- Setting polling (polling for discovering settings)
- Finding polling (polling for finding nodes)

Polling for monitoring

- Status polling (polling performed immediately to monitor statuses by selecting the **Actions** menu, **Polling**, and then **Status Poll**)
- State polling (polling for monitoring states)
- Fault polling (polling for monitoring whether a failure has occurred)
- Demand polling (polling for immediate monitoring when a manual operation is performed)

## 3.1.3 Starting network monitoring

This subsection describes how to monitor a network by displaying the map windows (topology maps) of the network configuration. NNMi performs network monitoring. For example, the operation management center always displays the most important map on a large screen to monitor the network. Immediately after specifying discovery settings, you can check the progress of node discovery.

## Before you begin

Before you can start monitoring the network, the person (operator) responsible for the monitoring operation must be registered as a user.

#### **Procedure**

1. Access the NNMi console.

2. In the Topology Maps workspace, click Network Overview.

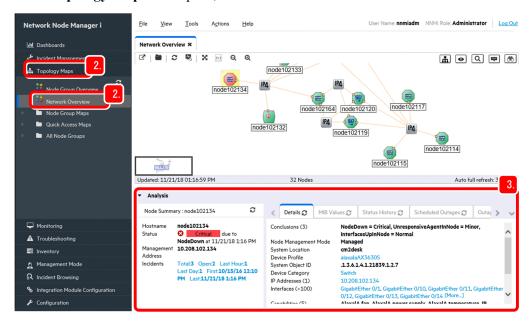

3. Check the statuses of the nodes based on the colors and details of the icons.

If you select an icon on the map, detailed information is displayed in the **Analysis** pane at the bottom of the window. You can display or hide the **Analysis** pane by clicking •.

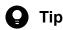

To check the MIB information for a node, use the nnmsnmpwalk.ovpl command.

## Icon colors and their meanings

By using the more than 6,000 types of device information registered in **Device Profiles** of the **Configuration** workspace, device types are automatically decided. When a device profile is decided, the shape of the icon used in maps is decided according to the category (device category). The following table shows the icon colors and their meanings in maps.

| Icon color | Meaning | Icon color | Meaning   |
|------------|---------|------------|-----------|
| Green      | Normal  | Red        | Critical  |
| Light blue | Warning | Blue       | Unknown   |
| Yellow     | Minor   | Gray       | Disable   |
| Orange     | Major   | Beige      | No Status |

For details about icons, see the topic *About Map Symbols* in the Help *Use*.

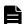

#### Note

To temporarily stop monitoring during maintenance

You can stop monitoring and rediscovery by selecting a node from the topology map, selecting **Management Mode** from the **Actions** menu, and then selecting **OUT OF SERVICE**. Alternatively, you can stop monitoring by using the nnmmanagement mode .ovpl command to change the management mode to out of service.

To resume monitoring

To resume monitoring, select the node from the topology map, select Management Mode from the Actions menu, and then select Manage. Alternatively, you can resume monitoring by using the nnmmanagementmode.ovpl command to change the management mode to managed.

To list the nodes that were removed from the nodes to be managed

In the Management Mode workspace, click Unmanaged Nodes.

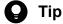

In general, a window times out if you do not perform any operations for a certain period of time. You can set the timeout time in the console timeout section that is displayed by clicking the Configuration workspace, User Interface, and then User Interface Configuration. The default is 18 hours.

Note that a window that you open by specifying a URL will not time out. If you want to continuously display a topology map for monitoring, specify the applicable URL.

Network Overview

http://host-name:port-number/nnm/launch?cmd=showNetworkOverview

• Node Group Maps

http://host-name:port-number/nnm/launch?cmd=showNodeGroup&name=node-groupname#

#: To include a multi-byte character in a URL, you need to URL-encode the character. Use UTF-8 encoding to URL-encode the node group name, and then specify the name.

Example: Important node

%e9%87%8d%e8%a6%81%e3%81%aa%e3%83%8e%e3%83%bc%e3%83%89

In addition, to open multiple windows for monitoring, such as a topology map and an incident window, click to display the view in a new window. Alternatively, you can display multiple windows by entering a URL to open a window.

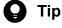

To set the initial window that is displayed when you sign in, specify the setting in the initial view section that is displayed by clicking User Interface Configuration. To display incidents, specify Open Key **Incidents**. To display a map, specify **Network Overview**. Note that, although you can also set a node group map created by a user for the initial window, you can specify only the first or last item in the map list. For this reason, you need to adjust the **Topology Maps Ordering** setting in the Node Group Map Settings window. For details, see the Configure the NNMi User Interface in the Help for Administer.

#### **Next steps**

You have now successfully displayed the topology map. Next, start monitoring the network.

#### Related topics

2.2.3 Registering users

<sup>3.</sup> Normal Operation by Using JP1 Network Management Products

# 3.1.4 Monitoring resources

View the resources to be monitored. SSO performs resource monitoring.

## Before you begin

Set the conditions for collecting resources.

#### **Procedure**

- 1. Access the NNMi console.
- 2. In the Topology Maps workspace, click Network Overview.
- Select the server whose resources you want to view, and from the Actions menu, click SNMP System Observer and Resource Data Reference.

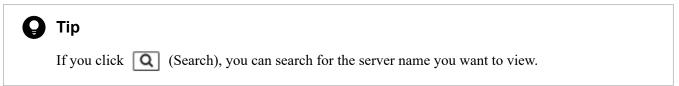

- 4. Select the resource that you want to view, and select View and Collection Data Details.
- 5. From Collection Period List and Instance List, select the period and instance that you want to view, respectively.

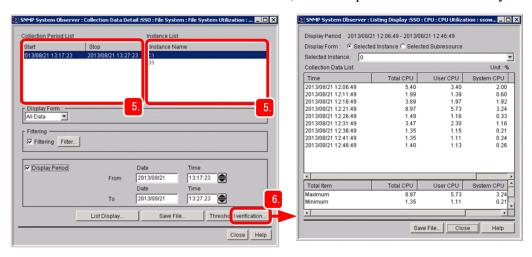

#### 6. Click List Display.

You can view a list of collected data.

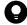

#### Tip

In the Resource Data Reference window, you can copy or delete the data of the collected resources.

For example, you can secure free space in the database by copying and retaining the resources only for the period during which a problem occurred, and then deleting other unnecessary resources.

<sup>3.</sup> Normal Operation by Using JP1 Network Management Products

## **Next steps**

You have now successfully viewed information about the collected resources. If necessary, you can output information about the collected resources to a report to understand the operational trends of the server and to make system operation plans.

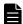

#### Note

You can output information about the collected resources to a report by using **Report Browser** of the SSO console. To output a report, you need to configure the report settings in advance. For details about outputting reports, see the topic *Report Configuration window* in the manual *JP1/SNMP System Observer*.

#### **Related topics**

- 2.3.2 Resource collection
- Topic Copy Collection Condition window in the manual JP1/SNMP System Observer

## 3.2 Periodic maintenance of JP1 network management products

To continuously perform network management, periodic maintenance work is important. This section describes the operational tasks of JP1 network management products.

## 3.2.1 Checking the NNMi operating status

To manage the network, NNMi first needs to be operating normally. Make sure that NNMi is operating normally.

#### **Procedure**

- 1. From the Help menu, click System Information.
- In the **Product** tab, check **Status**.Make sure the status is the normal level.
- 3. In the **Health** tab, check the detailed status of NNMi.
- 4. In the **State Poller** tab, check the operating status.
- 5. In the **Database** tab, check the number of discovered objects.

#### Result

You were able to confirm that NNMi was operating normally.

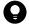

#### Tip

If a problem occurs in NNMi itself, a warning is displayed in yellow at the bottom of the NNMi console, and the NnmHealthOverallStatus incident is issued. If this incident is reported during operation, check **Custom Attributes** of **Incident**.

#### Related topics

• Topic Check NNMi Health in the Help for Administer

# 3.2.2 Exporting or importing the NNMi settings

Storing the system settings for each important point and managing changed items are important operational tasks. With NNMi, you can export and import system settings. This enables you to obtain a snapshot of the current system settings, and to restore settings that contain a mistake by importing settings.

#### **Procedure**

1. Execute the nnmconfigexport.ovpl command or the nnmconfigimport.ovpl command.

The following table shows the execution examples of the nnmconfigexport.ovpl command and the nnmconfigimport.ovpl command.

<sup>3.</sup> Normal Operation by Using JP1 Network Management Products

| Purpose                                | Command                                           |
|----------------------------------------|---------------------------------------------------|
| To export all settings                 | nnmconfigexport.ovpl -c all -f c:\nnmiconf        |
| To import all settings                 | nnmconfigimport.ovpl -f c:\nnmiconf               |
| To import the settings of a node group | nnmconfigimport.ovpl -f c:\nnmiconf\nodegroup.xml |

#### Result

You were able to export or import the NNMi settings.

#### Related topics

- 1.2.4 Storage location of the commands of each product
- Topic Export and Import Configuration Settings in the Help for Administer

## 3.2.3 Backing up or restoring NNMi

Periodically backing up NNMi in preparation for unexpected situations (such as system failure or data loss due to an operational error) is an important operational task. You can perform an online backup of NNMi while continuing to monitor the network. Thus, you can systematically back up NNMi.

#### **Procedure**

1. Execute the nnmbackup.ovpl command or the nnmrestore.ovpl command.

The following table shows the execution examples of the nnmbackup.ovpl command and the nnmrestore.ovpl command.

| Purpose                                        | Command                                                                                                    |
|------------------------------------------------|----------------------------------------------------------------------------------------------------|
| To perform an online backup of NNMi as a whole | nnmbackup.ovpl -type online -scope all -force -target c:\nnmi In the folder specified for -target, a folder whose name includes the date and time (for example, nnm-bak-20150922002454) is created. |
| To restore the backed up data                  | nnmrestore.ovpl -force -source c:\nnmi\nnm-bak-20150922002454                                                                                                    |

#### Result

You were able to back up or restore NNMi.

#### **Related topics**

- 1.2.4 Storage location of the commands of each product
- Topic Backup and Restore NNMi in the Help for Administer

## 3.2.4 Archiving or deleting NNMi incidents

NNMi can record a maximum of 100,000 SNMP trap incidents in the database. In addition, you can use NNMi to automatically delete (trim) data starting from the oldest data, or save data to an archive to prevent an increase in data items from affecting performance.

<sup>3.</sup> Normal Operation by Using JP1 Network Management Products

# (1) Checking the number of SNMP trap incidents

Check the number of SNMP trap incidents.

### **Procedure**

1. In the **Incident Browsing** workspace, click **SNMP Traps**.

At the bottom of the displayed incident list, the number of SNMP trap incidents is displayed to the right of Total.

### Result

You were able to check the number of SNMP trap incidents.

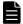

### **Note**

When the number of SNMP trap incidents is close to the upper limit, the following incidents are reported:

- 90% of the upper limit: SnmpTrapLimitWarning
- 95% of the upper limit: SnmpTrapLimitMajor
- Upper limit: SnmpTrapLimitCritical

### **Related topics**

• Topic Archive and Delete Incidents in the Help for Administer

# (2) Enabling the automatic trimming feature

If you enable the automatic trimming feature, data can be automatically deleted (trimmed) starting from the oldest data or an archive can be automatically created during trimming when the number of SNMP trap incidents exceeds the specified number. The automatic trimming feature is enabled by default in the new installation environment. We recommend that you enable this feature for operation.

### Related topics

• Topic Configuring the auto-trim oldest SNMP trap incidents feature in the JP1/Network Node Manager i Setup Guide

# 3.2.5 Periodically deleting SSO collection data

The amount of data in the SSO collection database monotonically increases because the database does not have a retention period. Thus, as SSO continues to collect data and the size of the database increases, the collection or deletion performance of the database might decrease significantly. For this reason, we recommend that you periodically back up the database or delete collection data to maintain the performance of the collection database. Set the retention period of the collection data to a maximum of one year.

<sup>3.</sup> Normal Operation by Using JP1 Network Management Products

### **Procedure**

1. Execute the ssodbdel command.

The following shows an execution example of the command to delete collection data for which the retention period has expired:

```
ssodbdel -all -stop BMONTH 13
```

When you execute this command, of the data in the collection database, data for which the retention period (of one year) has expired is deleted. If you execute this command on the first day of every month, the collection database will store data only for about one year.

## Result

You were able to delete SSO collection data.

## **Related topics**

- 1.2.4 Storage location of the commands of each product
- Topic ssodbdel in the manual JP1/SNMP System Observer

<sup>3.</sup> Normal Operation by Using JP1 Network Management Products

# 4

# **Troubleshooting by Using JP1 Network Management Products**

This chapter describes how to use the incident management features of JP1 network management products to quickly identify and solve failures.

# 4.1 Analyzing the root cause of a failure

When a failure occurs, the Monitoring Manager uses the functionality for analyzing root causes to investigate and filter the correlations among the large number of events that occur. The Monitoring Manager analyzes the failure based on the Layer 2 topology and Layer 3 topology to identify the root cause, and then reports the root cause as an incident. The Monitoring Manager manages the progress of incident handling (lifecycle state), from the occurrence of the problem to its solution.

The following uses an example of monitoring a network device (router) to check how to analyze the root cause.

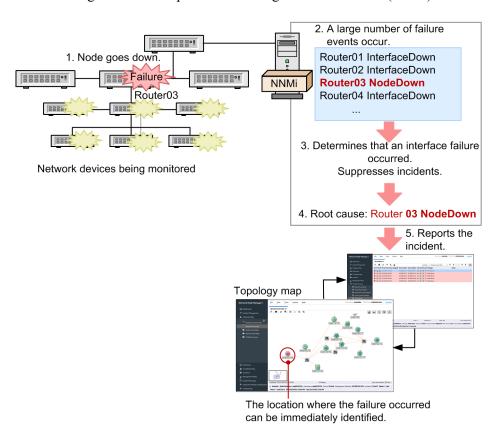

- 1. If the Router03 node goes down, there is no response from a large number of interfaces and IP addresses that Router03 has.
- 2. A large number of failure events occur due to interface failures and no response from IP addresses.
- 3. The Monitoring Manager decides that the lack of responses from IP addresses was caused by the interface failures, and then suppresses the corresponding incidents.
- 4. Based on the fact that communication was lost at neighboring nodes, the Monitoring Manager decides the root cause is the Router03 node going down. The Monitoring Manager also decides that the interface failures were caused by the node going down, and associates the interface failures with the Router03 node going down.
- 5. The Router03 node going down is reported as the root-cause incident.

In addition, the Monitoring Manager effectively uses Layer 2 topology information to analyze the root cause even for multiple nodes that compose a network. The following table shows examples of analyzing the root cause by using a Layer 2 topology network configuration.

# Description Analysis of a Layer 2 topology Normal time The Monitoring Manager is connected to the top-level switch S1, and the networks that are being monitored are all in the normal status. F3 When a failure occurs in the top-level switch Detailed failure: The top-level switch S1 went down. Events that occur: NNM i • Communication with S1 is unavailable. • Communication with other switches via S1 is unavailable. **S1** The Monitoring Manager handles this situation as follows: • Detects the failure of the S1 node. • Decides that the failure of S1 caused communication via S1 to be unavailable, suppresses the corresponding incidents, and then decides that the status is unclear. C1 C2 As a result, the Monitoring Manager reports only the failure of S1 as the root-cause incident. When a failure occurs in a middle-level switch Detailed failure: The middle-level switch C2 went down. Events that occur: NNM i • Communication with C2 is unavailable. • Each node interface connecting with C2 went down. **S**1 The Monitoring Manage handles this situation as follows: • Detects the failure of the C2 node. • Decides that each interface connecting with C2 went down because of the failure of C2, and then suppresses the corresponding incidents. C2 As a result, the Monitoring Manager reports only the failure of C2 as the root-cause incident.

The Monitoring Manager can also analyze many other correspondences between an event and a root cause.

F2

F3

# 4.2 Troubleshooting mechanism

The Monitoring Manager manages the progress of incident handling as lifecycle states in the **Incidents** view. If multiple persons share the management, you can specify a person responsible for the operation other than you (by using **Assigned To**) to share the tasks on the GUI when starting the tasks to resolve a failure.

As shown in the following figure, if you assign a person responsible for handling an incident and change the lifecycle state, you can appropriately handle a failure that occurred:

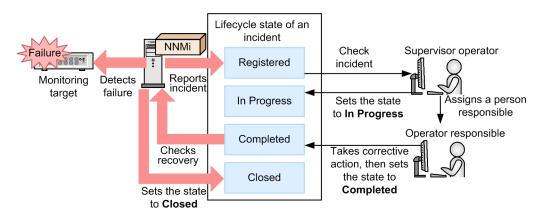

After reporting an incident, the Monitoring Manager continues to monitor the state. If the Monitoring Manager detects a recovery, the state of the incident is automatically set to **Closed**. For example, when a node for which **NodeDown** was reported starts operation again, the state of the incident is automatically set to **Closed**.

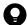

### Tip

As an exercise illustrating the operation, the following describes how to cause a dummy failure to occur in order to check the reported incident:

- 1. Cause a failure to occur by disconnecting the LAN cable from a monitoring target node or stopping the node.
  - Make sure the problem will not affect your business's work.
- 2. After selecting the node in a map window, from the **Actions** menu, select **Polling**, and then select **Status Poll**.

The state polling is performed, and then the failure is detected.

# 4.3 Troubleshooting a network failure

You can use several methods to troubleshoot a network failure. This section describes how to handle a network device node going down.

# 4.3.1 Handling a network device node that is going down

If an incident reports a network device node going down, you need to check the location that has the problem, and then take corrective action.

# **Procedure**

- 1. Use the topology map of the NNMi console to check the location in which a failure occurred.
  - When a failure is detected, the color of an icon on the map changes.
  - If you put maps into a hierarchy, open the child node group to check the status. For the status of a node group, the most critical status is displayed. The statuses of child node groups are applied to the parent node group.
- 2. Open the **Incident Browsing** workspace to check the incident that was reported as the root cause.
  - Open the **Open Key Incidents** view or the **All Incidents** view to reference the content of the incident, and then check the location that has the problem. If you select the target node, and then open the **Incident** tab, you can check occurrence of the incidents in chronological order. First, check **Source Node**, **Source Object**, and **Custom Attributes**.
- 3. Double-click the incident to check detailed information about the incident.
  - The **Incident** view is displayed. Use the message and name information to check the type of the incident. Use the source node information to check the location where the failure occurred. Use the date and time information to check the time when the failure occurred.

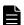

### Note

For an SNMP trap incident, use the **Custom Attributes** tab to check the detailed information. In the **Custom Attributes** tab, the information reported by an SNMP trap is displayed. Check the content by referring to the documentation of the devices that issued the SNMP trap.

4. Set Lifecycle State of the incident to In Progress.

After you understand the details of the problem, from the **Lifecycle State** pull-down menu, select a state. Immediately after an incident is registered, the state is set to **Registered**.

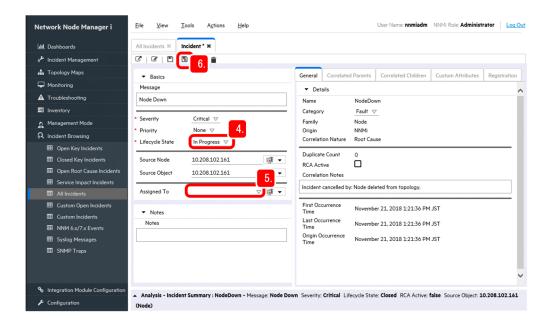

5. From the **Assigned To** pull-down menu, select your account.

If you want to assign an operator other than you, make sure that the operator can access the assigned incident.

6. Click (Save and Close).

The changed setting is saved.

7. Check the situation of the related parts.

A network failure often affects related parts of the communication routes. Therefore, check not only the root cause but also the related parts.

- In a map window, check the related parts to understand the situation.
- In the **Monitoring** workspace, make sure that there is no part that has a problem.
- 8. Take corrective action.

If you configure automatic actions for an incident beforehand, the specified command can be automatically executed.

9. After taking corrective action, set Lifecycle State of the incident to Completed.

**Closed** is automatically set when the system identifies that there is no problem.

10. Click Save and Close).

The changed setting is saved.

11. Check the changed state of the incident.

In the Incident Browsing view, make sure that Lifecycle State is set to Closed.

### Result

You have now successfully taken corrective action for a network device node going down.

### **Related topics**

- (4) Configuring automatic actions for an incident
- 3.1.3 Starting network monitoring

| • | 4.2 Troubleshooting mechanism |  |
|---|-------------------------------|--|
|   |                               |  |
|   |                               |  |
|   |                               |  |
|   |                               |  |
|   |                               |  |
|   |                               |  |
|   |                               |  |
|   |                               |  |
|   |                               |  |
|   |                               |  |
|   |                               |  |
|   |                               |  |
|   |                               |  |
|   |                               |  |
|   |                               |  |
|   |                               |  |
|   |                               |  |
|   |                               |  |
|   |                               |  |
|   |                               |  |
|   |                               |  |
|   |                               |  |
|   |                               |  |
|   |                               |  |
|   |                               |  |
|   |                               |  |
|   |                               |  |
|   |                               |  |
|   |                               |  |

4. Troubleshooting by Using JP1 Network Management Products

# Appendixes

# A. Advanced Use

This appendix provides reference information for making full use of JP1 network management products.

### Introduction to NNMi Advanced

Among the JP1 network products, NNMi Advanced is provided as a higher-level version of NNMi and enables monitoring that supports advanced network technology. The following table describes the main functionalities of NNMi Advanced.

| Functionality                                                     | Description                                                                                                    |
|-------------------------------------------------------------------|----------------------------------------------------------------------------------------------------|
| Global network management                                         | Enables central management by using a regional manager to monitor each site and a global manager to control the regional managers. A global manager can be used to manage a maximum of 65,000 nodes. |
| NNMi IPv6 Management Feature                                      | Enables efficient and unified management of next-generation networks and existing networks, because NNMi Advanced can manage IPv6 and IPv4 networks at the same time.                                |
| Discover and monitor VMware hypervisor-<br>based virtual networks | Enables automatic identification of ESX hosts and virtual machines in the same way as automatic identification of routers and switches, and enables you to manage inventory information in a list.   |
| Discovering link aggregation                                      | Automatically recognizes aggregated link configurations. In maps, aggregated links are displayed as thick lines.                                                                                     |
| Router Redundancy Group                                           | Automatically recognizes the configuration of a redundant router group. In addition, this functionality enables you to monitor whether a router group routes packets appropriately.                  |

For details, see the JP1/Network Node Manager i Setup Guide.

# Introduction to operational methods

The following table provides examples of how to use the JP1 network management products. For details, see the locations listed in the Reference column.

| Case example                                                                       | Description                                                                                                    | Reference               |
|------------------------------------------------------------------------------------|----------------------------------------------------------------------------------------------------|-------------------------|
| I want to try out the product. Is it easy to start using the products immediately? | <ol> <li>To start using the products, perform the following three steps:</li> <li>In Communication Configuration, configure the SNMP community strings.</li> <li>In Discovery Configuration, specify the range of IP addresses to be automatically discovered, enable ping sweeps, and then enable SNMP node discovery.</li> <li>In the Topology Maps work space, open Network Overview to start operations.</li> </ol> | 2.2.4<br>2.2.5<br>3.1.3 |
| No nodes were discovered.                                                          | In <b>Discovery Configuration</b> , specify the range of IP addresses to be discovered, and then specify the discovery seed used as the starting point of discovery. You can check the discovery status from <b>Topology Maps</b> or <b>Inventory</b> . You can also check the status of the discovery processing by clicking the <b>Help</b> menu, <b>System Information</b> , and then <b>State Poller</b> .          | 2.2.5                   |
| Only routers and switches were discovered.                                         | By default, only routers and switches will be discovered.  To change this setting, in <b>Discovery Configuration</b> , select <b>Auto-Discovery Rules</b> , and then select the <b>Discover Any SNMP Device</b> and <b>Discover Non-SNMP Devices</b> check boxes as needed.                                                                                                    | 2.2.5                   |
| After node groups were defined, the topology map became hard to read because       | If you specify a blank for Topology Maps Ordering of a node group map, the topology map name of the node group map will not be                                                                                                    | 2.2.6                   |

| Case example                                                                                                    | Description                                                                                                    | Reference                                                                        |
|----------------------------------------------------------------------------------------------------|----------------------------------------------------------------------------------------------------|----------------------------------------------------------------------------------|
| too many topology map names were displayed.                                                                                   | displayed in the Quick Access Maps folder under the Topology Maps workspace.                                                                                                    | 2.2.6                                                                            |
| It is impossible to communicate with a node, but the status is determined to be unrecognized (blue icon) instead of critical. | For example, if a failure occurs on a switch located in the middle of a network route and communication with a certain node becomes unavailable, NNMi determines the switch to be the root cause and reports an incident. In addition, the statuses of nodes with which communication has become unavailable due to the failure are determined to be unrecognized. To report an incident when communication becomes unavailable, use <i>important nodes</i> .                                                                                                    | 2.2.6<br>2.2.8                                                                   |
| How can I specify the IP address of the SNMP manager (NNMi)?                                                                  | To specify the IP address of the SNMP manager (to permit a connection) in the SNMP settings on the SNMP agent side, specify all IP addresses of the NNMi manager, because an IP address that corresponds to the destination IP address will be dynamically selected depending on the network routing settings of the OS.  To revise the IP address, specify the IP address for NNM_INTERFACE in the ov.conf file. Adjust the routing settings of the OS to enable communication by using the fixed IP address.                                                                                                    | Release Notes                                                                    |
| An SNMP trap was issued, but it was not reported as an incident.                                                              | To report an SNMP trap as an incident when NNMi receives the SNMP trap, the node must have already been discovered and an incident for the relevant SNMP trap must already be defined and enabled. To change a trap issued from an undiscovered node to an incident, from Incident Configuration, clear the Discard Unresolved SNMP Traps and Syslog Messages check box.                                                                                                    | Topic Manager<br>Unresolved Incoming<br>SNMP Traps in the<br>Help for Administer |
| I want to create a list of servers or incidents.                                                                              | In a window (such as the inventory window) where data is displayed in table format, you can output the data to a file in CSV format. To do this, for example, in the <b>Inventory</b> workspace, open <b>Nodes</b> , and then perform the following operations:  1. Select the row that you want to output.  2. Right-click the row, and then select <b>Export to CSV</b> from the displayed menu.  3. Perform operations according to the displayed information.  Import the output data into a spreadsheet application to create a list. You can create a list of nodes from data in the <b>Nodes</b> view, and a list of incidents from data in the <b>Management Event Configuration</b> view. | Topic Export Table Information of Use Table Views in the Help Use                |

# **B. Version Changes**

# **B.1 Changes in version 13-00**

# (1) Changes in manual 3021-3-L31(E)

- Descriptions related to JP1/Network Element Manager were deleted.
- Descriptions related to the following products were changed or deleted.
  - JP1/Extensible SNMP Agent for Windows
  - JP1/Extensible SNMP Agent
  - JP1/SNMP System Observer Agent for Process
- The following operating systems were added as supported operating systems for the Monitoring Manager.
  - Linux 9.1
  - Oracle Linux 9.1

The following supported operating systems were removed.

- Windows Server 2012
- CentOS
- Linux 6.1
- Oracle Linux 6.1
- The default values of the HTTP port and HTTPS port used by NNMi were changed.
- Following the end of support for the Internet Explorer web browser, the relevant descriptions were deleted.
- Descriptions related to the packages and library files required for the server to be used as the Monitoring Manager were changed.

# **B.2 Changes in version 12-60**

# (1) Changes in manual 3021-3-E01-30(E)

- Windows Server 2022 was added to the applicable OSs of servers for the Monitoring Manager and Monitoring Agents.
- The procedure was changed so that the system account password is set during installation of NNMi.
- Setting of the system account password was added to the procedure for installing NNMi.
- The locales set in the environment variables LC ALL and LANG were changed.

# **B.3 Changes in version 12-50**

# (1) Changes in manual 3021-3-E01-20(E)

- A description of the default value of the HTTPS port used by NNMi was added.
- The description about supported OSs for servers used as the Monitoring Manager or as Monitoring Agents was changed.
- The conditions on web browsers that can be used were changed.
- A description about the packages and library files required as part of the prerequisite conditions for the Monitoring Manager was added.
- A description about kernel.shmall was added.
- LANG was added as an environment variable to be specified during the installation of NNMi.
- A description about the language environment was deleted.
- The description about the automatic trimming feature was changed.

# **B.4 Changes in version 12-10**

# (1) Changes in manual 3021-3-E01-10(E)

• Windows Server 2019 was added as an applicable OS for the server on which the Monitoring Manager is to be set up.

# **B.5 Changes in version 12-00**

# (1) Changes in manual 3021-3-E01(E)

- Windows Server 2008 R2 was removed from the applicable OSs.
- The following were added to the OSs applicable for the server used as the Monitoring Agent:
  - SUSE Linux 15
  - AIX V7.2
- The following were removed from the OSs applicable for the server used as the Monitoring Agent:
  - AIX V6.1
  - Solaris 10
- Internet Explorer 10 is no longer supported.
- The supported Firefox versions for Windows were changed. Also, Firefox for Linux is no longer supported.
- The procedure for setting up JP1/SNMP System Observer was changed. Also, the descriptions about the Java Plugin were deleted.

# **B.6 Changes in version 11-10**

# (1) Changes in manual 3021-3-A71-10(E)

- Windows Server 2016 is now supported.
- The following browser is no longer supported:
  - Internet Explorer 9
- Supported Firefox versions were changed.

# C. Reference Material for This Manual

This appendix provides reference information, including various conventions, for this manual.

# C.1 Related publications

This manual is part of a related set of manuals. The manuals in the set are listed below (with the manual numbers):

- JP1 Version 13 JP1/Network Node Manager i Setup Guide (3021-3-L32(E))
- JP1 Version 13 JP1/Network Node Manager i Developer's Toolkit Guide (3021-3-L33(E))
- JP1 Version 13 JP1/SNMP System Observer Description, Operator's Guide and Reference (3021-3-L34(E))

In this manual, the JP1 Version 13 JP1/Network Node Manager i Setup Guide is abbreviated as the JP1/Network Node Manager i Setup Guide. JP1 Version 13 JP1/SNMP System Observer Description, Operator's Guide and Reference is abbreviated as JP1/SNMP System Observer.

# **C.2** Abbreviations for Microsoft product names

This manual uses the following abbreviations for Microsoft product names.

| Abbreviation                             |                     | Full name or meaning                           |
|------------------------------------------|---------------------|------------------------------------------------|
| Windows Server 2016  Windows Server 2019 | Windows Server 2016 | Microsoft(R) Windows Server(R) 2016 Datacenter |
|                                          |                     | Microsoft(R) Windows Server(R) 2016 Standard   |
|                                          | Windows Server 2019 | Microsoft(R) Windows Server(R) 2019 Datacenter |
|                                          |                     | Microsoft(R) Windows Server(R) 2019 Standard   |
|                                          | Windows Server 2022 | Microsoft(R) Windows Server(R) 2022 Datacenter |
|                                          |                     | Microsoft(R) Windows Server(R) 2022 Standard   |

# C.3 Conventions: Abbreviations for product names

This manual uses the following abbreviations for product names:

| Abbreviation |                  | Full name or meaning                                                        |
|--------------|------------------|-----------------------------------------------------------------------------|
| Firefox      | Firefox ESR      | Mozilla Firefox(R) ESR                                                      |
| JP1/IM       |                  | JP1/Integrated Management - Manager                                         |
| Linux        | Linux 7.1        | Red Hat Enterprise Linux(R) Server 7 (64-bit x86_64) (version 7.1 or later) |
|              | Linux 8.1        | Red Hat Enterprise Linux(R) Server 8 (64-bit x86_64) (version 8.1 or later) |
|              | Linux 9.1        | Red Hat Enterprise Linux(R) Server 9 (64-bit x86_64) (version 9.1 or later) |
|              | Oracle Linux 7.1 | Oracle Linux(R) Operating System 7 (version 7.1 or later)                   |
|              | Oracle Linux 8.1 | Oracle Linux(R) Operating System 8 (version 8.1 or later)                   |

| Abbreviation  |                  | Full name or meaning                                      |
|---------------|------------------|-----------------------------------------------------------|
| Linux         | Oracle Linux 9.1 | Oracle Linux(R) Operating System 9 (version 9.1 or later) |
|               | SUSE Linux 12    | SUSE Linux(R) Enterprise Server 12                        |
| NNMi          |                  | JP1/Network Node Manager i                                |
| NNMi Advanced |                  | JP1/Network Node Manager i Advanced                       |
| SSO           |                  | JP1/SNMP System Observer                                  |
| VMware        |                  | VMware(R)                                                 |

# C.4 Conventions: Acronyms

This manual also uses the following acronyms:

| Acronym | Full name or meaning                 |
|---------|--------------------------------------|
| ARP     | Address Resolution Protocol          |
| CPU     | central processing unit              |
| CSV     | comma separated values               |
| DHCP    | Dynamic Host Configuration Protocol  |
| DNS     | Domain Name System                   |
| ESC     | Enhanced Security Configuration      |
| FQDN    | fully qualified domain name          |
| GIF     | Graphics Interchange Format          |
| GUI     | graphical user interface             |
| HTML    | Hypertext Markup Language            |
| НТТР    | Hypertext Transfer Protocol          |
| HTTPS   | Hypertext Transfer Protocol over SSL |
| ICMP    | Internet Control Message Protocol    |
| IP      | Internet Protocol                    |
| IPv4    | Internet Protocol version 4          |
| IPv6    | Internet Protocol version 6          |
| LAN     | local area network                   |
| LLDP    | Link Layer Discovery Protocol        |
| MAC     | media access control                 |
| MIB     | management information base          |
| OS      | operating system                     |
| PC      | personal computer                    |
| SNMP    | Simple Network Management Protocol   |
| TCP     | Transmission Control Protocol        |

| Acronym | Full name or meaning          |
|---------|-------------------------------|
| UDP     | User Datagram Protocol        |
| URL     | uniform resource locator      |
| UTF     | Unicode Transformation Format |
| VPN     | virtual private network       |
| WWW     | World Wide Web                |

# C.5 Conventions: KB, MB, GB, and TB

This manual uses the following conventions:

- 1 KB (kilobyte) is 1,024 bytes.
- 1 MB (megabyte) is 1,024<sup>2</sup> bytes
- 1 GB (gigabyte) is 1,024<sup>3</sup> bytes.
- 1 TB (terabyte) is 1,024<sup>4</sup> bytes.

# **Glossary**

D

### device

An IT device such as a router, switch, PC, or printer.

### discovery seed

A node from which the discovery of the monitoring target nodes starts. If nodes are to be automatically discovered, the ARP cache of the discovery seed is used to discover neighboring devices. For the discovery seed, specify a router that has a lot of information about neighboring devices.

ľ

### incident

Among various events that occur in a network, one with high importance for which information needs to be reported to the administrator. NNMi analyzes the root causes of events that occur in a network, and then reports those root causes as incidents.

### instance

The source from which a resource is collected. For example, the instance of the resource **CPU Utilization** is the CPU utilization of each CPU.

L

### Layer 2 topology

The connection relationship of a network as seen from the data link layer of the OSI Reference Model. A Layer 2 topology shows the connections between the switches and terminals in the network.

### Layer 3 topology

A connection relationship of a network as seen from the network layer of the OSI Reference Model. A Layer 3 topology shows the logical configuration of the network.

## lifecycle state

An attribute that is used for checking the progress of an incident. The lifecycle states are **Registered**, **In Progress**, **Completed**, and **Closed**. The state is updated according to the incident-handling status of an incident.

M

### management information base (MIB)

Status information that an SNMP server product or SNMP network device releases externally.

### MIB object

A unit of management information in the MIB. A MIB object consists of a hierarchical tree structure. Each level of the tree has a unique name and an identifier that indicates the unique name by using a numerical value. Note that a specific value of a MIB object is called an *instance*.

# N

### node

A device that is monitored by NNMi.

### node group

A collection of discovered network devices that are grouped and organized into a hierarchy based on, for example, the IP address or device type.

### node group map

A map that categorizes (such as by each business or region) and displays the network devices in each node group.

## R

### resource

A collection of information that SSO collects from SNMP agents. Examples of resources include CPU Utilization and Run Queue Length.

### root cause analysis (RCA)

Identification of the cause of a failure by investigating and filtering the correlations among various events that occur because of a network failure, and then analyzing the failure based on the Layer 2 topology.

# S

# SNMP trap

Processing that reports information from an SNMP agent to the SNMP manager when a failure occurs on the SNMP agent.

### Т

### topology map

A network configuration diagram that shows the statuses of discovered network devices and their connection relationships.

# Index

| A                                                                                                    | D                                                                    |
|----------------------------------------------------------------------------------------------------|----------------------------------------------------------------------|
| abbreviations for products 88                                                                                                    | deleting discovery seeds for which discovery is                      |
| accessing NNMi 31                                                                                                    | complete 41                                                          |
| accessing SSO 57                                                                                                    | devices 34                                                           |
| acronyms 89                                                                                                    | discovery seed 38                                                    |
| adding information about connection from SSO to NNMi [for Linux] 27                                                                                                    | disk capacity [Monitoring Manager] 15                                |
| adding information about connection from SSO to NNMi [for Windows] 22                                                                                                    | E                                                                    |
| analyzing root cause of failure 76                                                                                                    | enabling automatic trimming feature 73                               |
| analyzing root causes 50                                                                                                    | example of issued incident 50                                        |
| archiving or deleting NNMi incidents 72                                                                                                    | exporting or importing NNMi settings 71                              |
| auto-discovery rules 38                                                                                                    | -                                                                    |
| automatic action 50                                                                                                    | F                                                                    |
|                                                                                                    | failure monitoring 50                                                |
| В                                                                                                    | font conventions 10                                                  |
| backing up or restoring NNMi 72                                                                                                    |                                                                      |
| and the second second s | G                                                                    |
| С                                                                                                    | GB meaning 90                                                        |
| checking details of incident settings 51                                                                                                    | general procedure for configuring JP1 network management products 30 |
| checking NNMi operating status 71                                                                                                    | general procedure for setting up JP1 network management products 14  |
| checking number of SNMP trap incidents 73                                                                                                    | global network management 83                                         |
| checking prerequisites of Monitoring Manager (for                                                                                                    | global network management 60                                         |
| Linux) 18                                                                                                    | Н                                                                    |
| checking prerequisites of Monitoring Manager (for                                                                                                    |                                                                      |
| Windows) 16                                                                                                    | handling network device node that is going down 79 Help menu 32      |
| checking server environment 15                                                                                                    | Help menu 32 how to discover explicitly specified items 38           |
| configuring automatic action for incident 53                                                                                                    | how to read this manual 9                                            |
| configuring communication protocols 34                                                                                                    | How to use Important Nodes node group 42                             |
| configuring incidents 50                                                                                                    | Thow to use important reduces hode group 42                          |
| configuring JP1 network management products 29                                                                                                    | I                                                                    |
| configuring NNMi 31                                                                                                    |                                                                      |
| configuring NNMi 31 configuring node group 43                                                                                                    | icon 32                                                              |
| configuring node group map 45                                                                                                    | incident 50                                                          |
| configuring node groups 42                                                                                                    | installation folder of NNMi 16                                       |
| configuring SNMP trap incident 52                                                                                                    | installation folder of SSO 16                                        |
| configuring SSO 57                                                                                                    | installing NNMi (for Linux) 24<br>installing NNMi (for Windows) 20   |
| conventions                                                                                                    | installing SSO (for Linux) 25                                        |
| abbreviations for products 88                                                                                                    | installing SSO (for Windows) 20                                      |
| acronyms 89                                                                                                    | instance 58                                                          |
| fonts and symbols 10                                                                                                    | IPv6 network management 83                                           |
| KB, MB, GB, and TB 90                                                                                                    | items configured in monitoring definitions 49                        |
| ,, 05, 4114 15                                                                                                    | Romo cominguida in monitoring definitions                            |

| J                                       | node group map 42                                            |
|-----------------------------------------|--------------------------------------------------------------|
| JP1/Network Node Manager i 5            | node groups 42                                               |
| JP1/SNMP System Observer 5              | non-SNMP devices 34                                          |
|                                         | normal operation by using JP1 network management products 63 |
| K                                       | notifications of problems 34                                 |
| KB meaning 90                           |                                                              |
|                                         | 0                                                            |
| L                                       | OS [Monitoring Manager] 15                                   |
| language settings of server 15          | ovstart 21                                                   |
| Layer 2 topology 37                     | ovstatus 21                                                  |
| Layer 3 topology 37                     | ovstop 21                                                    |
| lifecycle management 50                 |                                                              |
| lifecycle state 78                      | P                                                            |
| link aggregation management 83          | pane 32                                                      |
|                                         | performing network discovery 36                              |
| M                                       | periodic maintenance of JP1 network management               |
| Management Event incident 50            | products 71                                                  |
| MB meaning 90                           | periodically deleting SSO collection data 73                 |
| memory [Monitoring Manager] 15          | polling 65                                                   |
| menu 32                                 | port number of Web server 15                                 |
| MIB 52                                  | preface 5                                                    |
| MIB object 23                           | preparation before installation 15                           |
| monitoring 46                           |                                                              |
| monitoring by using topology maps 64    | R                                                            |
| monitoring resources 69                 | redundant router management 83                               |
|                                         | registering discovery seeds in batch operation 38            |
| N                                       | registering users 32                                         |
| network configuration 37                | resource 58                                                  |
| network discovery 36                    | resource collection 58                                       |
| network monitoring by using JP1 network | resource monitoring 64                                       |
| management products 64                  |                                                              |
| network monitoring types 64             | S                                                            |
| nnmbackup.ovpl 72                       | setting community name [for Monitoring Manager               |
| nnmchangesyspw.ovpl 21                  | (Linux)] 28                                                  |
| nnmconfigimport.ovpl (for Windows) 22   | setting community name [for Monitoring Manager               |
| nnmconfigimport.ovpl [for Linux] 27     | (Windows)] 23                                                |
| NNMi 5                                  | setting language environment [for SSO] 26                    |
| NNMi Advanced 83                        | setting SSO definition information for NNMi [for Linux]      |
| NNMi console 32                         | 27                                                           |
| nnmincidentcfg.ovpl 52                  | setting SSO definition information for NNMi [for Windows] 22 |
| nnmloadmib.ovpl 52                      | setting up JP1 network management products 13                |
| nnmmanagementmode.ovpl 66               | setting up Monitoring Manager (for Linux) 24                 |
| nnmrestore.ovpl 72                      | setting up Monitoring Manager (for Windows) 20               |
| nnmsnmpwalk.ovpl 66                     | setting up NNMi (for Linux) 26                               |
| node group 42                           | setting up NNMi (for Windows) 21                             |
|                                         |                                                              |

```
setting up SSO (for Linux)
setting up SSO (for Windows) 22
setting up system account
Setting up WebGUI of SSO [for Monitoring Manager
(Linux)]
Setting up WebGUI of SSO [for Monitoring Manager
(Windows)] 23
setup procedure explained in this manual 8
SNMP devices 34
SNMP Trap incident 50
SNMP traps 34
specifying how to perform network discovery
                                          38
SSO
ssoapcom [for Linux] 28
ssoapcom [for Windows] 23
ssoauth [for Linux] 27
ssoauth [for Windows] 22
ssocollectd [for Linux] 28
ssocollectd [for Windows] 23
ssodbdel 73
ssonnmsetup
ssostart [for Linux] 27
ssostart [for Windows] 22
starting network monitoring
                          66
starting resource collection
                          59
storage location of commands
                            19
subresource 58
symbol conventions 10
system configuration that is assumed by this manual 15
system resource 58
T
TB meaning
             90
topology 37
topology maps 66
troubleshooting by using JP1 network management
products
         75
troubleshooting mechanism 78
troubleshooting network failure 79
U
user resource
               58
V
```

### VMware ESX server management 83

### W

```
Web browser 15
webguisetup [for Linux] 28
webguisetup [for Windows] 23
what is explained in this manual 8
what you can do with JP1 network management products 5
workspace 32
```

monitoring method 47

viewing monitoring definitions and checking

32

view

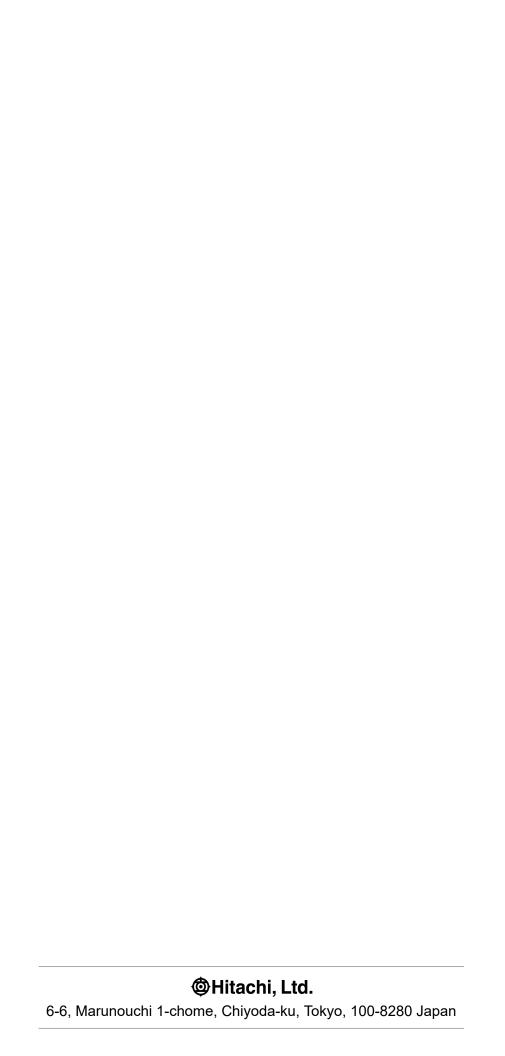